# Samsung FREEFORM°5 **PORTABLE MOBILE PHONE**

# **User Manual**

**Please read this manual before operating your phone and keep it for future reference.**

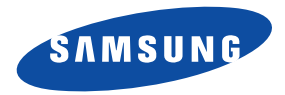

**Warning!** This product contains chemicals known to the State of California to cause cancer and reproductive toxicity.

#### Intellectual Property

All Intellectual Property, as defined below, owned by or which is otherwise the property of Samsung or its respective suppliers relating to the SAMSUNG Phone, including but not limited to, accessories, parts, or software relating there to (the "Phone System"), is proprietary to Samsung and protected under federal laws, state laws, and international treaty provisions. Intellectual Property includes, but is not limited to, inventions (patentable or unpatentable), patents, trade secrets, copyrights, software, computer programs, and related documentation and other works of authorship. You may not infringe or otherwise violate the rights secured by the Intellectual Property. Moreover, you agree that you will not (and will not attempt to) modify, prepare derivative works of, reverse engineer, decompile, disassemble, or otherwise attempt to create source code from the software. No title to or ownership in the Intellectual Property is transferred to you. All applicable rights of the Intellectual Property shall remain with SAMSUNG and its suppliers.

#### *Open Source Software*

Some software components of this product incorporate source code covered under GNU General Public License (GPL), GNU Lesser General Public License (LGPL), OpenSSL License, BSD License and other open source licenses. To obtain the source code covered under the open source licenses, please visit:

<http://opensource.samsung.com>.

#### Disclaimer of Warranties; Exclusion of Liability

EXCEPT AS SET FORTH IN THE EXPRESS WARRANTY CONTAINED ON THE WARRANTY PAGE ENCLOSED WITH THE PRODUCT, THE PURCHASER TAKES THE PRODUCT "AS IS", AND SAMSUNG MAKES NO EXPRESS OR IMPLIED WARRANTY OF ANY KIND WHATSOEVER WITH RESPECT TO THE PRODUCT, INCLUDING BUT NOT LIMITED TO THE MERCHANTABILITY OF THE PRODUCT OR

GEN\_SCH-R480X\_UM\_Eng\_MG5\_TN\_123013\_F3

ITS FITNESS FOR ANY PARTICULAR PURPOSE OR USE; THE DESIGN, CONDITION OR QUALITY OF THE PRODUCT; THE PERFORMANCE OF THE PRODUCT; THE WORKMANSHIP OF THE PRODUCT OR THE COMPONENTS CONTAINED THEREIN; OR COMPLIANCE OF THE PRODUCT WITH THE REQUIREMENTS OF ANY LAW, RULE, SPECIFICATION OR CONTRACT PERTAINING THERETO. NOTHING CONTAINED IN THE INSTRUCTION MANUAL SHALL BE CONSTRUED TO CREATE AN EXPRESS OR IMPLIED WARRANTY OF ANY KIND WHATSOEVER WITH RESPECT TO THE PRODUCT. IN ADDITION, SAMSUNG SHALL NOT BE LIABLE FOR ANY DAMAGES OF ANY KIND RESULTING FROM THE PURCHASE OR USE OF THE PRODUCT OR ARISING FROM THE BREACH OF THE EXPRESS WARRANTY, INCLUDING INCIDENTAL, SPECIAL OR CONSEQUENTIAL DAMAGES, OR LOSS OF ANTICIPATED PROFITS OR BENEFITS.

#### **Modification of Software**

SAMSUNG IS NOT LIABLE FOR PERFORMANCE ISSUES OR INCOMPATIBILITIES CAUSED BY YOUR EDITING OF REGISTRY SETTINGS, OR YOUR MODIFICATION OF OPERATING SYSTEM SOFTWARE.

USING CUSTOM OPERATING SYSTEM SOFTWARE MAY CAUSE YOUR DEVICE AND APPLICATIONS TO WORK IMPROPERLY. YOUR CARRIER MAY NOT PERMIT USERS TO DOWNLOAD CERTAIN SOFTWARE, SUCH AS CUSTOM OS.

#### Samsung Telecommunications America (STA), LLC

Headquarters:

1301 E. Lookout Drive

Richardson, TX 75082

Customer Care Center: 1000 Klein Rd. Plano, TX 75074 Toll Free Tel: 1.888.987.HELP (4357)

Internet Address: <http://www.samsung.com>

©2013 Samsung Telecommunications America, LLC. Samsung is a registered trademark of Samsung Electronics Co., Ltd.

Do you have questions about your Samsung Mobile Device?

For 24 hour information and assistance, we offer a new FAQ/ARS System (Automated Response System) at:

[www.samsung.com/us/support](http://www.samsung.com/us/support)

The actual available capacity of the internal memory is less than the specified capacity because the operating system and default applications occupy part of the memory. The available capacity may change when you upgrade the device.

Nuance<sup>®</sup>. VSuite™, T9<sup>®</sup> Text Input, and the Nuance logo are trademarks or registered trademarks of Nuance Communications, Inc., or its affiliates in the United States and/or other countries.

Openwave® is a registered Trademark of Openwave, Inc.

The Bluetooth<sup>®</sup> word mark, figure mark (stylized "B Design"), and combination mark (Bluetooth word mark and "B Design") are registered trademarks and are wholly owned by the Bluetooth SIG.

microSD™ and the microSD logo are Trademarks of the SD Card Association.

Wi-Fi is a registered trademark of the Wireless Fidelity Alliance, Inc.

Google, the Google logo, Android, the Android logo, Google Play, Gmail, Google Mail, Google Maps, Google Music, Google Talk, Hangouts, Picasa, YouTube and other marks are trademarks of Google Inc.

# Table of Contents

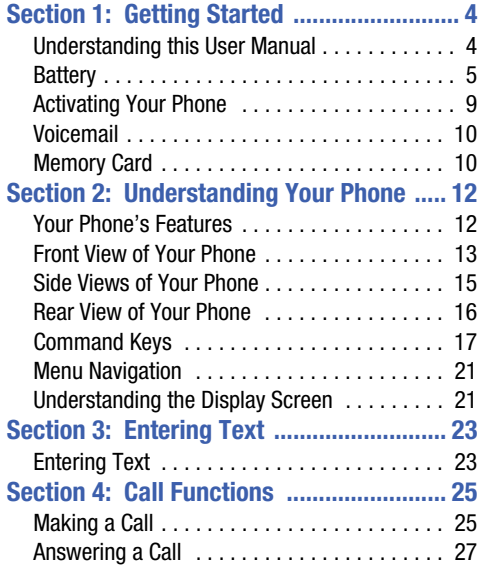

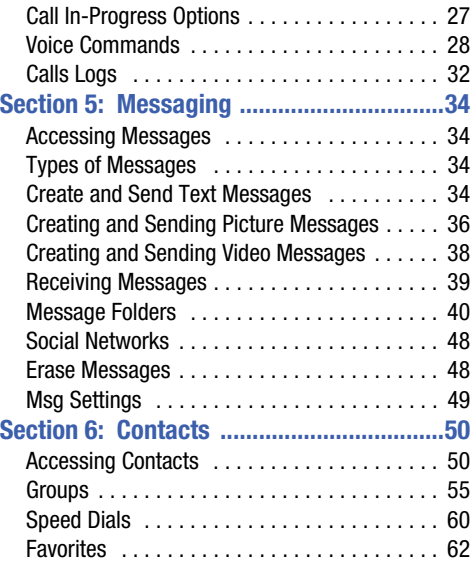

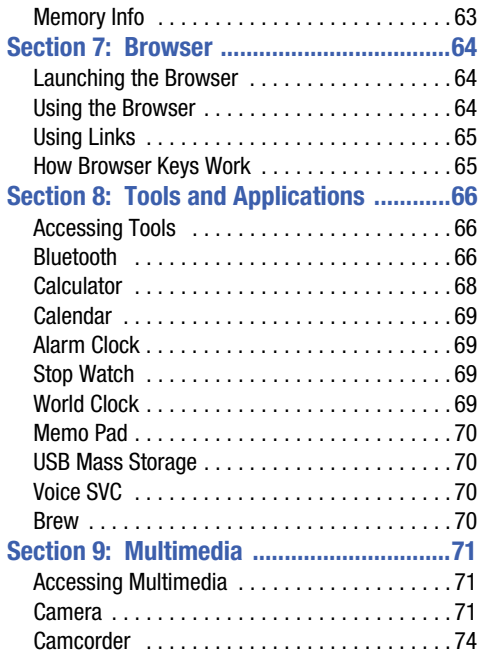

2

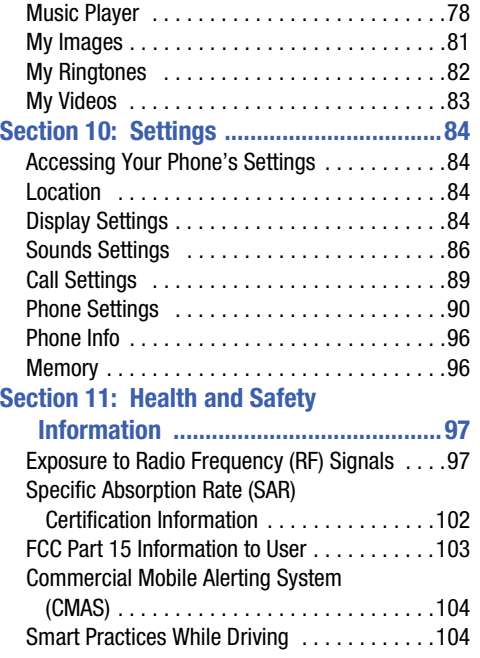

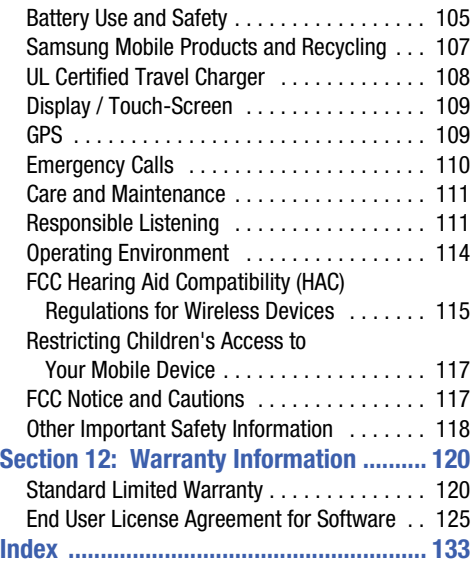

# <span id="page-8-0"></span>Section 1: Getting Started

This section explains how to start using your phone by activating your service, setting up your Voicemail, or getting an understanding of how this manual is put together.

#### <span id="page-8-1"></span>Understanding this User Manual

The chapters of this guide generally follow the same order as the menus and sub-menus in your phone. A robust index for quick reference to most features begins on [page 133.](#page-137-1)

Also included is important safety information that you should know before using your phone. Most of this information is near the back of the guide, beginning on [page 97.](#page-101-1)

#### *Notes and Tips*

Throughout this guide there is text that is set apart from the rest. These are intended to point out important information, quick methods for activating features, to define terms, and more. The definitions for these methods are as follows:

- **Note**: Explains alternative options within the current feature, menu, or sub-menu.
- **Tips**: Provides quick or innovative methods for performing functions related to the subject at hand.
- **Important**: Points out important information about the current feature that could affect performance.
- **Warning**: Calls attention to important information to prevent loss of data or functionality, or even prevent damage to your phone.

#### *Text Conventions*

This manual provides condensed information about how to use your phone. To make this possible, the following terms and icon appear in place of repeatedly-used procedural steps:

- **highlight** Use the **Navigation** key (**iiiiiiiiiiiiiiiiiiiiiiiiiiiiii**) to move a highlighting effect onto a menu item or screen item of interest.
	- **select** After "highlighting" a menu item or screen item, press the **Center-Select** key (**ight**) to launch, access, or save a highlighted menu item or screen field of interest.
		- ➔ Used in place of "select" in long "drill down" procedure steps.

**Example:** "...**Settings** ➔ **Call Settings** ➔ **Auto Retry**..."

#### <span id="page-9-0"></span>**Battery**

Your phone is powered by a rechargeable, standard Li-Ion battery. A travel charger is included with the phone, for charging the battery.

**Note:** The battery comes partially charged. You must fully charge the battery before using your phone for the first time. A fully discharged battery requires up to 4 hours of charge time.

After the first charge, you can use the phone while charging.

**Warning!** Use only Samsung-approved charging devices and batteries. Samsung accessories are designed to maximize battery life. Using other accessories may invalidate your warranty and may cause damage.

#### *Battery Cover*

The battery is under a removable cover on the back of the phone.

#### <span id="page-10-1"></span>Removing the battery cover

**Press a fingernail into the slot on the upper left side of** the cover (1) and pry the cover off in the direction of the arrows (2).

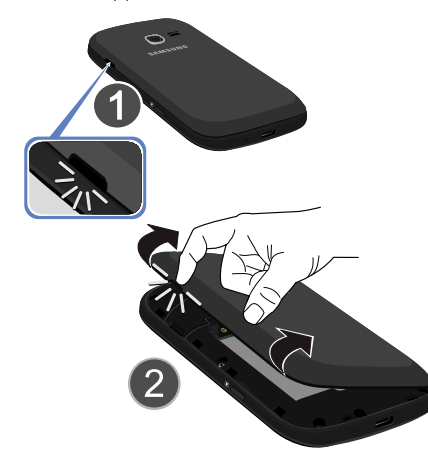

#### <span id="page-10-0"></span>Installing the battery cover

■ Align the cover and slide it into place, making sure it snaps securely at all four corners.

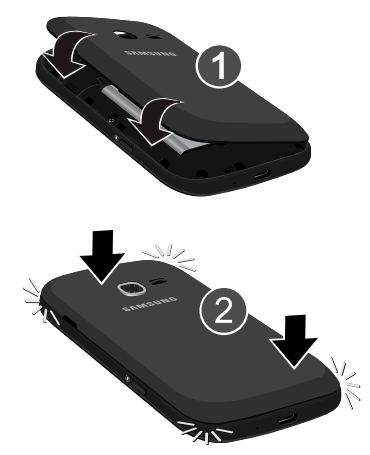

#### *Installing the Battery*

- **1.** Remove the battery cover. [For more information, refer to](#page-10-1) *"Removing the battery cover"* [on page 6](#page-10-1).
- **2.** Insert the top end of the battery into the battery compartment, aligning the gold contacts on the battery with the gold contacts in the phone (1).
- **3.** Push down on the bottom of the battery (2) until it snaps into place.

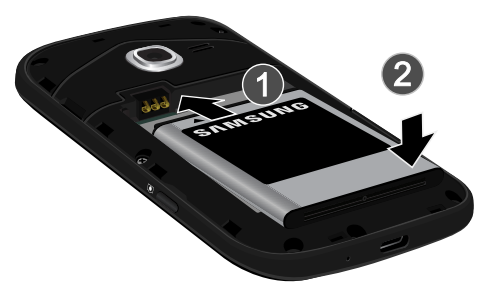

**4.** Install the battery cover.

[For more information, refer to](#page-10-0) *"Installing the battery cover"* [on page 6](#page-10-0).

#### *Removing the Battery*

- **1.** Remove the battery cover. [For more information, refer to](#page-10-1) *"Removing the battery cover"* [on page 6](#page-10-1).
- **2.** Lift the battery up by the slot provided (1).

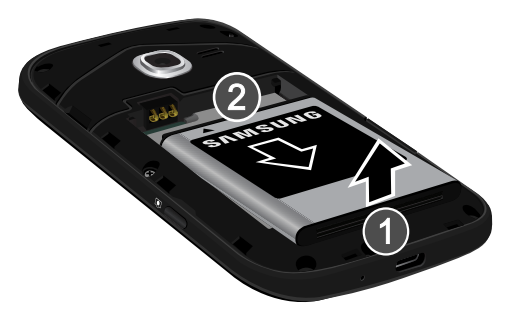

**3.** Lift the battery up (2) and out of the phone.

#### *Charging the Battery*

Your phone comes with an integrated charger to rapidly charge your phone from any 100/240 AC outlet.

**Note:** The battery comes partially charged. You must fully charge the battery before using your phone for the first time. A fully discharged battery requires up to 4 hours of charge time.

After the first charge, you can use the phone while charging.

- **1.** Plug the charging head into a standard AC power outlet.
- **Note:** This illustration displays both the **correct** and **incorrect** orientations for connecting the travel charger. If the travel charger is incorrectly connected, damage to the accessory port may occur and void the phone's warranty.
	- **2.** Insert the cable into the charging port at the base of the phone.

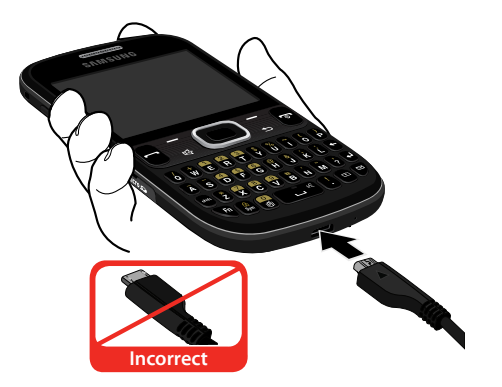

**3.** When charging is complete, the battery indicator  $(\sqrt{$ in the upper right corner of the display shows five unflashing bars. Unplug the charging head from the power outlet and remove cable from the phone.

**Important!** It is recommended you fully charge the battery before using your device for the first time.

#### *Battery indicator*

The battery indicator  $(\sqrt{||||||})$  in the upper-right corner of the display indicates power level. Monitor the battery strength and ensure your battery is adequately charged.

- Five bars  $(\sqrt{\| \cdot \|_1} )$  indicate a full charge.
- An empty battery icon  $(\Box)$  indicates a near empty battery.
- A blinking empty battery icon  $(\Box)$  and a tone sounding indicate you have two to three minutes before the battery is too low to operate the phone.

If you continue to operate the phone without charging, the phone will power off.

#### <span id="page-13-0"></span>Activating Your Phone

Contact your wireless provider and follow their instructions for obtaining service, if necessary. We suggest that you read this guide to fully understand the services your phone supports.

-In standby mode, press **MENU**. Select **Select Settings** ➔ **Activate Phone**.

#### *Turning Your Phone On*

**End** until the display lights.

**Note:** As with any other radio-transmitting device, do not touch the antenna while using your phone as this can affect call quality and can cause the phone to operate at a higher power level than is necessary.

#### *Turn Your Phone Off*

- Press and hold **End** for two or more seconds. Your phone powers off.

## <span id="page-14-0"></span>Voicemail

#### *Setting Up Your Voicemail*

Voicemail allows callers to leave voice messages, which can be retrieved any time.

- **Note:** When your Voicemail account has been set up, you can use the **Voicemail** folder (under the **Messaging** menu) to view details of voice messages in your Voicemail account.
	- **1.** In standby mode, press and hold  $\Box$  or dial your own mobile number to dial your Voicemail account.
	- **2.** Follow the prompts in the new user tutorial to setup your mail box.

#### *Listen to Voicemail*

- **1.** In standby mode, press and hold  $\mathbf{F}$  or dial your own mobile number to dial Voicemail. After connecting, you will hear your voice greeting.
- **2.** You are prompted to enter your password.

#### <span id="page-14-1"></span>Memory Card

Your phone supports optional, removable microSD or microSDHC memory cards of up to 32GB capacity (not included). You can store music, pictures, videos, and other files on a memory card.

#### *Installing a Memory Card*

**1.** Pull the memory card cover out and turn it to expose the card slot.

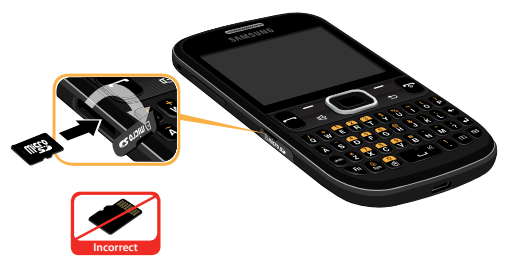

**2.** Push the memory card into the slot until it locks into place.

#### *Removing a Memory Card*

- **1.** Pull the memory card cover out and turn it to expose the memory card in the card slot.
- **2.** Press on the memory card to release the lock; then remove the card.

#### *Formatting*

Formatting erases all content from the memory card and prepares it for use with your phone.

#### Formatting a Memory Card using Your Phone

- **1.** In standby mode, press **MENU.** Select **Settings** ➔ **Memory** ➔ **Card Memory** ➔ **Format Card**.
- **2.** At the prompt, highlight **Yes**.

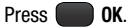

#### Formatting a Memory Card using Your PC

For best playback of songs stored on a microSD or microSDHC memory card, use the PC file system FAT32. For more information about using a PC to format memory cards, consult your PC and/or memory card reader documentation.

# <span id="page-16-0"></span>Section 2: Understanding Your Phone

This section outlines some key features of your Samsung FREEFORM® 5 phone. It also describes the screen format.

#### <span id="page-16-1"></span>Your Phone's Features

- Domestic and international voice and text messaging service (available on participating networks)
- Large 2.4 inch (diagonally) color screen (320 x 240 pixel resolution)
- High speed data (CDMA 2000 1x technology)
- Bluetooth® wireless technology (see Note)
- Global positioning system (GPS) technology
- QWERTY keypad
- Text (SMS), Picture/Video (MMS), Commercial Mobile Alerting System (CMAS), and social network (Facebook and Twitter) messaging
- Built-in 2.0 megapixel digital camera
- Voice dial
- Music Player (requires an optional memory card)
- Memory card slot (microSD™ and microSDHC™ up to 32 GB)

**Note:** The FREEFORM 5 phone supports the wireless headset, hands-free, dial up networking, stereo (A2DP), phonebook access, object push, and file transfer profiles for Bluetooth® wireless technology.

#### <span id="page-17-0"></span>Front View of Your Phone

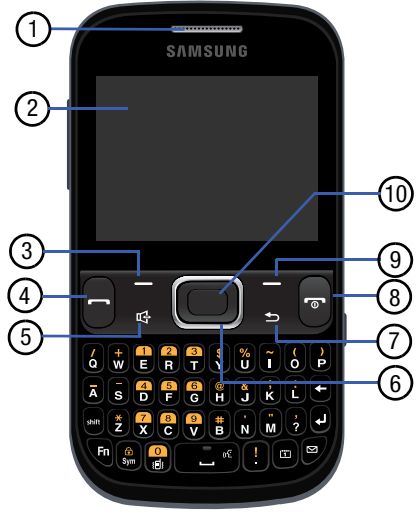

#### *Features*

- **1. Earpiece**: Hear callers and alerts.
- **2. Display**: Displays information to operate your phone.
- **3. Left Soft Key**: Press to the command displayed at the left of the bottom line of the display.
- **4. Send Key**: Press to place or receive a call. Press in standby mode to launch the All Calls list.
- **5. Speakerphone Key**: Press and hold to enable/disable Speakerphone mode.
- **6. Navigation Key**: In menu mode, press to scroll through the phone menu. From standby mode, press up or down or left or right for shortcuts. [For more](#page-24-0)  [information, refer to](#page-24-0) *"Navigation Key"* on page 20.
- **7. Back Key**: In a text entry field, press to delete characters. In menu mode, press to return to a previous screen or menu.
- **8. End/Power Key**: Ends a call. When navigating, press to return to the Home screen. Press and hold to power the phone On or Off. When you receive an incoming call, press to send the call to Voicemail.
- **9. Right Soft Key**: Press to select the command displayed at the right of the bottom line of the display.
- **10. Center-Select Key**: Press to select the command displayed at the center of the bottom line of the display.

#### Keypad

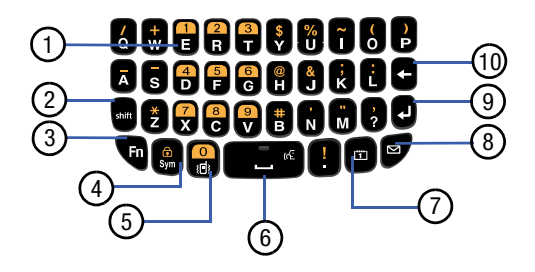

#### *Features*

- **1. Voicemail Key**: In standby mode, press and hold to dial Voicemail.
- **2. Shift Key**: Toggles capitalization for text input. Capitalization remains as selected until you press the Shift key again.
- **3. Fn Key**: Toggles the text input mode to let you use the QWERTY keypad to enter numbers and symbols as well as letters.
- **4. Sym/Lock Key**: When entering text, press to launch a Symbols screen for selecting symbols. From standby mode, press and hold this key to lock the keypad.
- **5. Vibrate Mode Key**: In standby mode, press and hold to activate Vibrate mode.
- **6. Space/Voice SVC Key**: Enter spaces between words and characters. From standby mode, press and hold to launch Voice SVC. For information about Voice SVC, see *["Voice SVC"](#page-74-4)* on [page 70](#page-74-4).
- **7. Calendar Key**: Launches you phone's Calendar tool.
- **8. Messaging Key**: Launches the Messaging menu.
- **9. Enter Key**: Press to move the insertion point to the next line in a message.
- **10. Backspace Key**: In text entry mode, deletes characters from the display. In menu mode, returns you to the previous menu or screen.

#### <span id="page-19-0"></span>Side Views of Your Phone *Features*

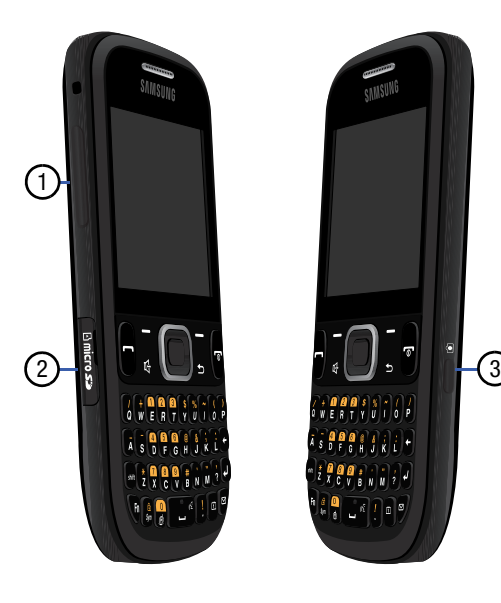

- **1. Volume Key**: In standby mode, adjust the System Volume. When receiving a call, temporarily mute the ringer.
- **2. microSD (Memory Card) Slot**: Install and remove optional microSD memory card for additional image/ photo/video storage and for music storage.
- **3. Camera Key**: From standby mode, lights the front display backlight and launches the Camera feature of your phone. In Camera mode, takes pictures.

<span id="page-20-0"></span>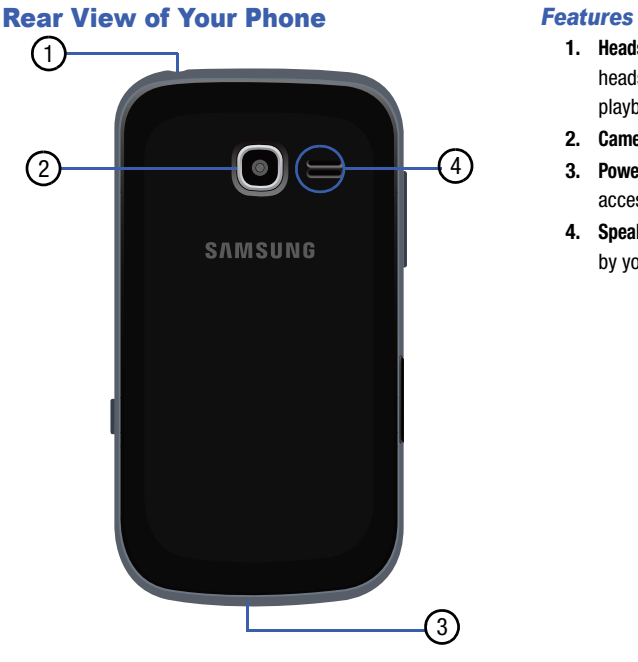

- **1. Headset Connector**: Used to connect an optional headset (for hands-free operation and/or music playback) or an optional TTY device.
- **2. Camera Lens**: The lens of your built-in camera.
- **3. Power**/**USB Connector**: Used to connect charging accessories or optional USB Data cable to your phone.
- **4. Speaker**: Reproduces music and other sounds played by your phone.

## <span id="page-21-0"></span>Command Keys

#### *Left Soft Key*

Some functions of the **Left Soft** key ( $\Box$ ) are as follows:

- In standby mode, press the **Left Soft** key to launch the **MESSAGING** menu.
- In text input fields, press the **Left Soft** key to open the text **Entry Mode** menu.

### *Right Soft Key*

Some functions of the **Right Soft** key ( $\blacksquare$ ) are as follows:

- In standby mode, press the **Right Soft** key function **Contacts** to open your Contact List.
- When the **Right Soft** key function is **Options**, press to choose options for the current item.

#### *Center-Select Key*

Some functions of the **Center-Select** key (**1)** are:

- In standby mode, press the **Center-Select** key to open the Main Menu.
- In a list, press the **Center-Select** key to view, select, launch, or play a highlighted item.
- In a menu, press the **Center-Select** key to accept the highlighted selection.
- In camera mode, press the **Center-Select** key to take a photo.

#### *Send Key*

The **Send** key  $($ **)** is used to answer calls, dial calls, and to recall the last number(s) dialed, received, or missed.

- When receiving a call, press the **Send** key once to answer the call.
- In standby mode, enter a number and press the **Send** key to make a call.
- In standby mode, press the **Send** key to display the **ALL CALLS** list of calls to and from your phone.
- Press the **Send** key twice in standby mode to call the most recent number.
- With two active calls, press the **Send** key to pick up a waiting call. Press the **Send** key again to switch back to the original call.

#### *Volume Key*

Use the **Volume** key (**expression 1**) — on the left side of the phone — to adjust volume:

- In standby mode, press the **Volume** key to adjust Master Volume.
- In standby mode, press and hold the **Volume** key down to activate Sounds Off. Press the Volume key up to return to normal sounds.
- During calls, press the **Volume** key to adjust voice volume.
- During music playback, press the **Volume** key to adjust audio volume.
- Press the **Volume** key to mute the ringtone of an incoming call.

#### *Back Key*

The **Back** key ( $\blacktriangleright$ ) is used to return to a previous menu or screen. In some screens, you can also use the key to erase or clear numbers, text, or symbols from the display.

• Press the **Back Key** to back up one menu level.

#### *Delete Key*

The **Delete** key  $($ or symbols from the display.

- $\bullet$  If you enter an incorrect character, briefly press  $\Box$  to backspace (and delete) the character.
- To erase the entire sentence, press and hold  $\Box$ .

#### *End Key*

- Press and hold the **End** key (**a**) to turn your phone on or off.
- $\bullet$  Briefly press  $\bullet$  to disconnect a call.
- $\bullet$  Press  $\bullet$  to return to standby mode from any menu, or to cancel the last input.

#### *Camera Key*

- In standby mode, press and hold the **Camera** key  $\Box$  located on the lower right side of your phone.

When in camera mode, pressing the Camera Key takes a picture.

#### *Shift Key*

-When in a text entry field, press the **Shift** key ( $\frac{1}{2}$ ) to switch between **Abc** (initial case), **ABC** (upper case), and **abc** (lower case) modes.

#### *Fn Key*

While in input mode, the  $Fn$  (Function) key ( $\overline{In}$ ) toggles text input modes between **Abc** and single-character **123/Sym**.

#### <span id="page-24-0"></span>*Navigation Key*

In standby mode, press the **Navigation** key (**I)** up or down, left or right to launch menus and features in the pattern shown here.

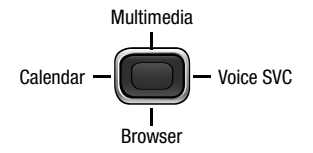

**Note:** You can change the shortcuts assigned to the UP, DOWN, LEFT, and RIGHT Navigation keys. [For more information,](#page-99-0)  refer to *["Set Directional Keys"](#page-99-0)* on page 95.

#### *Spacebar/Voice Command Key*

- In standby mode, press and hold the **Spacebar/Voice Command** key ( $\Box$ <sup>63</sup>) on the QWERTY keyboard to activate the Voice recognition feature.
- In a text entry field press **Spacebar/Voice Command** to insert a space between character or words.

#### *Calendar Key*

-In standby mode, press the **Calendar** key (**a)** on the QWERTY keyboard to quickly open Calendar function.

#### *Messaging Key*

-In standby mode, press the **Messaging** key ( $\leq$ ) on the QWERTY keyboard to quickly open the **MESSAGING** menu.

#### *Vibrate Mode Key*

-In standby mode, press and hold the **Vibration** key ( $\frac{1}{2}$ to activate or deactivate Vibrate mode.

#### *Speakerphone Key*

■ In standby mode, press the **Speakerphone** key (  $\frac{1}{2}$  ) to switch between the earpiece and the speakerphone, before or during a call.

#### *Sym/Lock Key*

- In standby mode, press and hold the **Sym/Lock** key ( $\Box$ ) to lock the keypad, to unlock use Right soft key plus space bar.
- When in a text entry field press the **Sym/Lock** key to enter symbols. Press the **Navigation** key to scroll through the symbols.

#### <span id="page-25-0"></span>Menu Navigation

Access the menus and sub-menus in your phone using the **Navigation** key, soft keys, and Menu Shortcuts.

- **1.** In standby mode, press **MENU**. The Main Menu (the first of several menus) appears in the display.
- **2.** Use the **Navigation** key to browse through the menus.
- **3.** Press **OK** to enter a menu or sub-menu for a higher menu icon or option that appears highlighted in the display.
- **4.** Press **b** to return to the previous menu.

#### *Using Menu Shortcuts*

Use menu shortcuts to quickly access menus and submenus. From a numbered menu, on the keypad, press the number to the left of the menu label to jump to the desired menu, sub-menu, or feature.

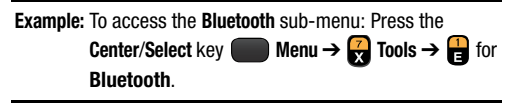

#### <span id="page-25-1"></span>Understanding the Display Screen

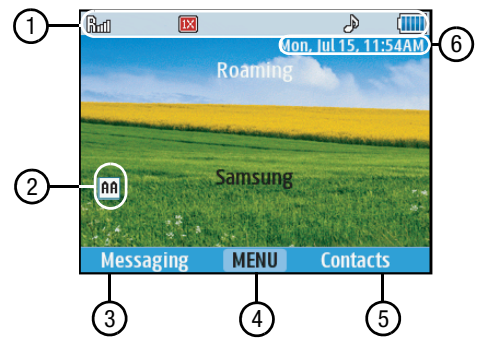

- **1. Status Line**: The top line of your phone's display contains icons that indicate network status, battery power, signal strength, and more.
- **2. Auto Answer Icon**: Indicates that the Auto Answer feature is active.
- **3. Left Soft Key Function**: The bottom line of the display shows current soft key function. The sample screen shows that pressing the Left Soft Key (**Messaging**) will display the **MESSAGING** menu.
- **4. Center Soft Key Function**: The bottom line of the display shows current soft key function. The sample screen shows that pressing the Center Soft Key (**MENU**) will display the Main Menu.
- **5. Right Soft Key Function**: The bottom line of the display shows current soft key functions. The sample screen shows that pressing the Right Soft Key (**Contacts**) will show the Contact List screen.
- **6. Clock Display**: Displays the day, date, and time.

#### *Display Screen Icons*

Your phone can show you definitions of the icons that appear on the top (Status) line of the display.

To access the Icon Glossary:

- In standby mode, press **MENU** ➔ **Settings** ➔ **Phone Info** ➔ **Icon Glossary**. A scrollable list appears showing the icons that can appear on the top line of the displays.

#### *Dialogue Boxes*

Dialogue boxes prompt for action, inform you of status, or warn of situations such as low battery. Dialogue boxes and their definitions are outlined below.

- Choice
	- **Example:** "Save Message?"
- Reconfirm
	- **Example:** "Erase All Messages?"
- Performing
	- **Example:** "Sending..." "Connecting..."
- Completed
	- **Example:** "Message Saved"
- Information
	- **Example:** "New Message"
- Error
	- **Example:** "System Error!"
- Warning
	- **Example:** "Low Battery," "Memory Full!"

# <span id="page-27-0"></span>Section 3: Entering Text

#### <span id="page-27-1"></span>Entering Text

Your phone has a QWERTY keypad for quick and easy text input. You can enter text as you would when using a computer keyboard.

The keys are labeled with a letter on the lower half and a number or symbol on the upper half. Press the key corresponding to the character you want to enter.

Use these keys to enter numbers, letters, and special characters:

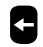

**Backspace**: Press to delete the previous character. Press and hold to delete the previous word.

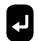

**Enter**: Press to move to the next line of text.

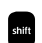

**Shift**: Press to switch between **Abc** (initial case), **ABC** (upper case), and **abc** (lower case) modes.

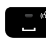

**Space**: Press to insert a space.

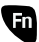

**Function**: Press to cycle between text entry modes Abc and 123/SYM.

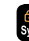

**SYM**/**Lock**: Press **SYM**/**Lock** to select special characters (symbols). Press the **Navigation** key to scroll through symbols. Press **Prev** (the Left soft key) and **Next** (the Right soft key) to show additional pages of symbols. Press **OK** or a number key to enter a symbol in the text. Press  $\leq$  to exit and return to the text entry field.

When in a text entry field, press the Left soft key (**Entry Mode**) to display the following:

- **T9 word**/**T9 Word**/**T9 WORD**: T9 Word is a predictive text entry mode that recognizes common words, which match the sequence of your key presses, and inserts the most common word into your text.
- **abc**/**Abc**/**ABC**: Abc mode is standard text entry mode for mobile telephones, and is the default text entry mode when using the external keypad.
- **123/Sym**: Use 123 mode to enter numbers and symbols (as shown on the non-numeric keys) into a text field.
- **Symbols**: Use the alpha-numeric keys to enter corresponding symbols listed in pop-up screens.

**Note:** To enter, press the key for the number corresponding to a symbol.

## <span id="page-29-0"></span>Section 4: Call Functions

This section provides procedures for making and answering calls. This section also describes features, such as call logs and call timers, that help you make calls and manage your call time.

#### <span id="page-29-1"></span>Making a Call

- **1.** With the phone on, enter the number you wish to call using the keypad.
- **2.** Press **Send** to place the call.

#### *Dialing International Numbers*

- **1.** In Standby mode, enter **011** (the three-digit exit code for the United States).
- **2.** Enter the country code for the country that you are calling.
- Enter the number that you want to call; then press  $\blacksquare$ .

**Note:** Puerto Rico and Canada are on the North American dialing plan. Making calls to Puerto Rico and Canada is similar to making calls within the United States, no unique country codes are necessary.

#### *Manual Pause Calling*

To manually call a number with pause(s) without storing it in your Contact list:

- **1.** In standby mode, enter the number you wish to call.
- **2.** Press **Options**. The following options appear in the display:
	- **Add 2-Sec Pause**: A 2-second pause, after which dialing resumes.
	- **• Add Wait**: A hard pause (waits for input from you).
- **3.** Highlight and press **OK** to select the desired option.
- **Press Send** to call the number.

**Tip:** Press **Save** to store pauses along with the number if you plan to call the number frequently.

#### *Speed Dialing*

Speed Dialing place a call to any contact stored in your Contact list by dialing the contact's Location number.

#### 1-Touch Dialing

Use 1-touch dialing to speed dial Contacts from 1 (Voicemail) through 9.

- In standby mode, press and hold the number key corresponding to the desired contact's speed dial number.

#### 2-Touch Dialing

Use 2-touch dialing to speed dial Contacts from 10 through 99.

- **1.** In standby mode, press and release the number key representing the first digit of the desired contact's speed dial number.
- **2.** Press and hold the number key representing the second digit of the desired contact's speed dial number.

#### 3-Touch Dialing

Use 3-touch dialing to speed dial Contacts from 100 through 999.

- **1.** In standby mode, press and release the number key representing the first digit of the desired contact's speed dial number.
- **2.** Press and release the number key representing the second digit of the desired contact's speed dial number.
- **3.** Press and hold the number key representing the third digit of the desired contact's speed dial number.

#### <span id="page-31-0"></span>Answering a Call

-To answer an incoming call, press **Send**.

**Note:** To choose other options for answering calls, [see](#page-93-1)  *["Answer Options"](#page-93-1)* on page 89.

#### *Sending Calls to Voicemail*

-To ignore a call and send it to voicemail, press **Ignore**.

**Tip:** To silence the ringer on an incoming call, press **Quiet**, or press the **Volume** key (**example**) up or down.

#### *Answering Call-Waiting Calls*

When you receive a call while on a call:

- To place the first call on hold and answer the new call, press **Send**.
- To return to the first call, press **Send** again.

#### <span id="page-31-1"></span>Call In-Progress Options

You can access menus and features while in a call:

- - Press **Options** for these options:
	- **New Text Msg**: Open the **NEW TEXT MESSAGE** screen.
	- **Contact List**: Open the **CONTACT LIST** screen.
	- **Recent Calls**: View the **ALL CALLS** log.
	- **Send DTMF**: Send your phone number as DTMF (touch) tones to the other person on the call.
	- **Bluetooth**: Display the **BLUETOOTH MENU** screen.
	- **Memo Pad**: Display the **MEMO PAD** screen to create or edit a text Memo.
	- **Location**: Set your phone's GPS Location On or to E911 (emergency calls) Only.
	- **Voice Privacy**: Choose Standard or Enhanced voice encryption, where available.
- - To control whether the other caller can hear you, press **Mute**/**Unmute**.

#### <span id="page-32-0"></span>Voice Commands

Voice Commands is advanced speech recognition software that recognizes your spoken commands to dial phone numbers, create messages, and launch phone features such as Contacts, Calendar, and My Music.

To use Voice Commands, speak naturally into your phone, at a distance of 3-12 inches. There is no need to "train" Voice Commands, it is designed to recognize natural speech.

For more information about voice commands, see *["Voice](#page-74-4)  SVC"* [on page 70.](#page-74-4)

-In standby mode, press and hold **Voice Commands**.

 $-$  or  $-$ 

In standby mode, press **MENU**, and then select **Voice SVC** ➔ **Voice Commands**.

**Note:** At each step, Voice Commands displays a list of available commands.

> If Voice Commands does not recognize your command, it prompts you to confirm.

**Tip:** Press **Info** at any time to display helpful tips for using Voice Commands.

You can perform the following functions with Voice Commands:

- **Call <Name or #>:** Place a call to a saved contact, to a telephone number, or to voicemail.
- **Send <MSG Type>**: Create a Text/Picture/Video message to a saved contact, or to a telephone number.
- **Go To <Menu>**: Open any application installed on your device.
- **Check <Item>**: View details about your phone's status.
- **Contacts <Name>**: Display the named Contact list entry.
- **Redial**: Redial the last number dialed.
- **Help**: Displays Voice Commands usage information.

#### *Call <Name or Number>*

Place a call by speaking a contact name or telephone number.

**1.** In standby mode, press and hold **Voice Commands**.

The audio prompt "**Please say a command**."sounds and the Voice Commands display.

- **2.** Say "**Call**", followed by:
	- **•** "< **A Contact Name**>", to call the default telephone number for a contact. Or say "Call," followed by the type of number, Mobile 1, Home, or Business.
	- **•** "<**Telephone Number**>" to dial phone number.
	- **•** "<**Voicemail**>" to access voicemail.
	- **•** "<**Last Number**>" to redial last number.
- **3.** Follow the prompts to confirm your selection and place the call.

#### *Send <MSG Type>*

Create a new message by speaking the type of message and the recipient(s).

**1.** In standby mode, press and hold **Voice Commands**.

The audio prompt "**Please say a command**."sounds and the Voice Commands display.

- **2.** Say "**Send Text** / **Picture** / **Video**".
- **3.** At the prompt, say the contact name, telephone number, or contact group.
- **4.** The NEW TEXT / PICTURE / VIDEO MESSAGE screen opens, with the **To:** field populated with your selection(s).
- **5.** Continue creating the message. [For more information, refer to](#page-38-4) *"Messaging"* on [page 34.](#page-38-4)

#### *Go To <Menu>*

Access a menu item by speaking the menu's name.

**1.** In standby mode, press and hold **Voice Commands**.

The audio prompt "**Please say a command**."sounds and the Voice Commands display.

**2.** Say "**Go to**", followed by the name of a menu item, for example, "**Missed Calls**", "**Messaging**", "**Contacts**", "**Tools**", "**Multimedia**", or "**Settings**". The item opens.

#### *Check <Item>*

Access device information by speaking the command.

**1.** In standby mode, press and hold **Voice Commands**.

The audio prompt "**Please say a command**."sounds and the Voice Commands display.

- **2.** Say "**Check**", followed by a command:
	- **Status**: Displays and announces all phone status indicators.
	- **Voicemail**: Accesses your voice mailbox.
	- **Messages**: Displays and announces the current Voicemail, Text message, and Picture message statuses.
	- **Missed Calls**: Displays any Missed calls.
	- **Time**: Displays and announces the current time and date.
	- **Signal Strength:** Displays and announces the current 1x signal strength level.
	- **Battery Level**: Displays and announces the current battery level.
	- **Volume**: Displays and announces the current Master Volume setting.
	- **My Number**: Displays and announces your phone number.

#### *Contacts <Name>*

Search for Contact list entries on your phone by saying the name of the searched contact.

**1.** In standby mode, press and hold **Voice Commands**.

The audio prompt "**Please say a command**."sounds and the Voice Commands display.

- **2.** Say "**Contacts,**" followed by a command:
	- **Call**: Dials a number by name or number of a person, voicemail or last number.
	- **Create New**: Displays the **NEW CONTACT** screen.
	- **Modify**: Displays the **EDIT CONTACT** screen populated with information for a contact you select.
	- **Erase**: Erases a contact you select.

[For more information, refer to](#page-54-2) *"Accessing Contacts"* on [page 50.](#page-54-2)

#### *Voice Commands Settings*

Configure the Voice Commands feature of your phone.

- **1.** In standby mode, press **MENU**. Select **Voice SVC** ➔ **Voice Settings**.
- **2.** Select a setting for customization:
	- **Confirm Choices**: When voice recognition is not confident that it has recognized a name or number correctly, it shows you a list of up to three choices.
	- **Sensitivity**: Controls how voice recognition determines when a spoken word is a match. If you frequently experience the messages "Please repeat..." or "No Match Found," adjust the sensitivity.
	- **Adapt Voice**: Follow prompts to train digit dialing to better respond to your voice.
- **Tip:** After using Adapt Voice, Voice Commands will no longer respond well to other voices than yours. To restore the default voice recognition settings, select the **Reset Voice** option.
- **Prompts**: Choose how Voice Commands prompts you:
	- Choose the prompt **Mode** (**Prompts** or **Tones Only**).
	- Choose whether the **Audio Playback** will play in **Speakerphone** mode or through the **Earpiece**.
	- Set Voice Commands to **Timeout** after **5 seconds**  or **10 seconds**.
- **Key Setting**: Select the method for launching Voice Commands:
	- Choose **Voice Key Only** to launch with the Voice Commands key.
	- Choose **Voice Key/EarMic** to launch with the Voice Commands key, OR with headset controls when you attach an optional headset.
- **About**: View information about Voice Commands.

# Calls Logs

The **CALLS** menu retains information about outgoing, incoming, and missed calls. You can also view times for your last call and the time totals for all calls.

### *Accessing Recent Calls*

- In standby mode, press **MENU**. Select **Calls**. The **CALLS** menu appears in the display.

### *Making Calls Using Recent Calls*

- **1.** From the **CALLS** menu, select **All**, **Missed**, **Received**, or **Dialed**.
- **2.** Highlight a call record; then press **Send**.

### *Creating or Updating Contacts Using Recent Calls*

- **1.** From the **CALLS** menu, select **All**, **Missed**, **Received**, or **Dialed**.
- **2.** Highlight a call record.
- **3.** Press **Options**. Select **Save to Contacts**.
- **4.** Select **Add New Contact** or **Update Existing**.
- **5.** Continue entering contact information, as needed.

### *Deleting Recent Calls Records*

- **1.** From the **CALLS** menu, select **All**, **Missed**, **Received**, or **Dialed**.
- **2.** Highlight a call record.
- **3.** Press **Options**. Select **Erase**.
- **4.** At the **Erase entry?** prompt, select **Yes**.

## *Deleting All Recent Calls Records*

- **1.** From the **CALLS** menu, select **All**, **Missed**, **Received**, or **Dialed**.
- **2.** Highlight a call record.
- **3.** Press **Options**. Select **Erase All**.
- **4.** At the **Erase all?** prompt, select **Yes**.

# <span id="page-38-0"></span>Section 5: Messaging

This section explains how to send or receive different types of messages. This section also describes the features and functionality associated with messaging.

# Accessing Messages

To launch the **MESSAGING** menu, do one of the following:

- In standby mode, press **MENU**. Select **Messaging**.

 $-$  or  $-$ 

In standby mode, press **Messaging**.

The **MESSAGING** menu appears in the display.

# Types of Messages

Your phone can send and receive:

- Text Messages
- Picture Messages
- Video Messages

# Create and Send Text Messages

Send Text messages to recipients with a compatible phone or other device.

- **Tip:** You can send a Text message to up to ten recipients. Enter each recipient's address or phone number in a separate **To** field of the **NEW TEXT MESSAGE** screen.
	- **1.** From the **MESSAGING** menu, select **New Message** ➔ **Text Message**. The **NEW TEXT MESSAGE** screen appears in the display with the first addressee field highlighted.

**2.** Enter the phone number or e-mail address of the recipient.

#### $-$  or  $-$

Press **Add** to select recipients from:

- **From Contacts**: Choose contacts from the **ADD FROM CONTACTS** screen.
- **Recent Calls**: Choose numbers from the **ADD RECENT CALLS** screen.
- **Groups**: Choose a contacts Group from the **GROUPS** screen.
- **To Contacts** (appears only if the recipient is not saved in the phone): Add the recipient information for this message to your Contact list.
- **3.** Press **OK**. The **Text:** field appears in the display.
- **4.** Enter the text content of your message. [For more information, refer to](#page-27-0) *"Entering Text"* on [page 23.](#page-27-0)
- **5.** At any point while composing a message:
	- **•** To change the text entry mode, press **Abc** and select the desired text entry mode.

[For more information, refer to](#page-27-0) *"Entering Text"* on page 23.

- **•** To complete the message text and set message send options, press **Options**. The following options appear in the display:
	- **Add Quick Text**: Insert pre-composed text into your message.
	- **Save As Draft**: Save the message to your Drafts folder.
	- **Priority Level**: Select **Urgent** or **Normal**.
	- **Delivery Ack**: When set to On, you receive a message when this message is delivered.
	- **Cancel Message**: Cancels message or save the message to the Drafts folder.
- **6.** To send your finished message, press **SEND**.

# Creating and Sending Picture **Messages**

Send Picture messages to recipients with a compatible phone or other device, and accompany a Picture message with a voice memo, ringtone, or downloaded melody.

**Tip:** You can send a Picture message to up to ten recipients. Enter each recipient's address or phone number in a separate **To:** field of the **NEW PICTURE MESSAGE** screen.

- **1.** From the **MESSAGING** menu, select **New Message** ➔ **Picture Message**. The **NEW PICTURE MESSAGE** screen appears in the display with the first addressee field highlighted.
- **2.** Enter the phone number or e-mail address of the recipient or press **Add** to select recipients from:
	- **From Contacts**: Choose contacts from the **ADD FROM CONTACTS** screen.
	- **Recent Calls**: Choose numbers from the **ADD RECENT CALLS** screen.
	- **Groups**: Choose a contacts Group from the **GROUPS** screen.
- **To Contacts** (appears only if the recipient is not saved in the phone): Add the recipient information for this message to your Contact list.
- **3.** Press **OK**. The **Text** field appears in the display.
- **4.** Enter the text content of your message. [For more information, refer to](#page-27-0) *"Entering Text"* on [page 23](#page-27-0).
- **5.** Press the Navigation key down to highlight the **Picture:** field.
- **6.** To add a picture to your message, press **Pictures**. The **MY IMAGES** screen appears showing a gallery of thumbnail images.
	- **•** Use the Navigation key to highlight an image. The following soft key options are available:
		- Press **View** to expand the highlighted image for easier viewing.
		- Press **OK** to insert the highlighted image into your message.
		- Press **Camera** to capture a photo to insert into the picture message.

[For more information, refer to](#page-75-0) *"Camera"* on page 71.

- **7.** If needed, press the Navigation key down to highlight the **Sound:** field.
- **8.** To add a sound file to your message, press **Sounds**. The **MY RINGTONES** screen appears in the display.
	- **•** Highlight **Record New** and press **OK** to record a new voice memo or sound file. Then select the new recorded sound file to add it to the message.
	- **•** Use the Navigation key to highlight a preloaded or recorded ringtone. The following soft key options are available:
		- Press **Play** to listen to the highlighted ringtone.
		- Press **SET** to insert the highlighted ringtone.
		- Press **Options** to Rename a recorded file or to view Info about a file.
- **9.** If needed, press the Navigation key down to highlight the **Subject:** field.
- **10.** Enter a subject for the Picture message using the keypad.
- **11.** At any point while composing a message, to complete the message text and set message send options, press **Options**. The following options appear in the display:
	- **Preview**: View the message as the recipient(s) will view it.
	- **Save As Draft**: Save the message to your Drafts folder.
	- **Add Quick Text**: Insert pre-composed text into your message.
	- **Add Slide** / **Remove Slide**: Add/remove additional text and media spaces.
	- **Priority Level**: Select **Urgent**, **Normal**, or **Low**.
	- **Delivery Ack**: When set to On, you receive a message when this message is delivered.
	- **Cancel Message**: Cancels message or save the message to the Drafts folder.
- **12.** To send your finished message, press **SEND**.

# Creating and Sending Video Messages

Send Video messages to recipients with a compatible phone or other device.

- **Tip:** You can send a Video message to up to ten recipients. Enter each recipient's address or phone number in a separate **To:** field of the **NEW VIDEO MESSAGE** screen.
	- **1.** From the **MESSAGING** menu, select **New Message** ➔ **Video Message**. The **NEW VIDEO MESSAGE** screen appears in the display with the first addressee field highlighted.
	- **2.** Enter the phone number or e-mail address of the recipient or press **Add** to select recipients from:
		- **From Contacts**: Choose contacts from the **ADD FROM CONTACTS** screen.
		- **Recent Calls**: Choose numbers from the **ADD RECENT CALLS** screen.
		- **Groups**: Choose a contacts Group from the **GROUPS** screen.
		- **To Contacts** (appears only if the recipient is not saved in the phone): Add the recipient information for this message to your Contact list.
- **3.** Press **OK**. The **Text** field appears in the display.
- **4.** Enter the text content of your message. [For more](#page-27-0)  [information, refer to](#page-27-0) *"Entering Text"* on page 23.
- **5.** Press the Navigation key down to highlight the **Video:**  field.
- **6.** To add a video to your message, press **Videos**. The **MY VIDEOS** screen appears showing a gallery of thumbnail videos.
	- **•** Use the Navigation key to highlight a video. The following soft key options are available:
		- Press **Play** to expand and play the highlighted VIDEO for easier viewing.
		- Press **OK** to insert the highlighted video into your message.
		- Press **Video** to record a video to insert into the video message.
- **7.** If needed, press the Navigation key down to highlight the **Subject** field.
- **8.** Use the keypad to enter a subject for the video message.
- **9.** At any point while composing a message, to complete the message text and set message send options, press **Options**. The following options appear in the display:
	- **Preview**: View the message as the recipient(s) will view it.
	- **Save As Draft**: Save the message to your Drafts folder.
	- **Add Quick Text**: Insert pre-composed text into your message.
	- **Priority Level**: Select **Urgent**, **Normal**, or **Low**.
	- **Delivery Ack**: When set to On, you receive a message when this message is delivered.
	- **Cancel Message**: Cancels message or save the message to the Drafts folder.
- **10.** To send your finished message, press **SEND**.

# Receiving Messages

When you receive a message in standby mode or in a call. the ringer sounds (unless turned off) and **NEW TEXT MESSAGE/NEW PICTURE MSG/X NEW MESSAGES** appears in the display. The date and time of the message also appear in the display along with the following options:

- **View Now**: Open the message, where you have the option to Forward, Reply With Copy, Save Quick Text, Lock, Add To Contacts, Message Info, or Extract Addresses.
- **View Later**: Save the message to your inbox, where you can view it later, and then return your phone to standby mode.

# Message Folders

Your phone stores messages in any one of five message folders. The subsections that follow describe each message folder in detail.

#### *Inbox*

Received messages of all types (except Voicemail, Commercial Mobile Alerting System, and social network messages) are stored in the **Inbox**.

- **1.** From the **MESSAGING** menu, select **Inbox**.
- **2.** Select the message you wish to view.
- **3.** While viewing your message, press **Options**. The following options may appear in the display:
	- **Play Again** (Picture Messages with Sound Only): Replay the sound or video file attached to the message.
	- **• Reply** (Video Messages Only): Compose and send a reply message to the originator of the received message.
	- **• Forward**: Send a copy of this message to another recipient.
	- **• Reply w. Copy**: Compose and send a reply message to the originator of the received message and include a copy of the original message.
- **Erase** (Picture Messages with Sound Only): Remove this message from the Inbox.
- **Save Picture** (Picture Messages): Save the picture included in this message to the My Images folder.
- **Save Sound** (Picture Messages with Sound Only): Save the audio file (sound) included in this message to the My Sounds folder.
- **• Save Video** (Video Messages Only): Save the video included in this message to the My Videos folder.
- **• Save Quick Text**: Save the text in this message as a new Quick Text.
- **• Lock** / **Unlock**: Block/permit erasure of the message.
- **• Add To Contacts**: Save the sender's number to your Contacts.
- **• Extract Addresses**: View the phone number, email address, and URL of the message's sender(s) and recepient(s). You can then call or message these addresses or save these addresses to your Contacts.
- **• Message Info**: Shows message delivery status, addressee, size, and so on.
- **4.** Select an option to perform its function.

#### Messages and Lock Mode

Your phone can still receive messages while in Lock Mode. The time and date of the message appear in the display, but you cannot access the message until you enter the lock code.

#### <span id="page-45-0"></span>Managing Inbox Messages

- **1.** From the **MESSAGING** menu, select **Inbox**. The **Inbox** appears in the display showing a list of received messages.
- **2.** Highlight a message in the list. You have the following options:
	- **•** To remove the highlighted message from the Inbox, press **Erase**.
	- **•** To review the highlighted message, press **OPEN**.
	- **•** For more options, press **Options**. The following options appear in the display:
		- **Reply**: Compose and send a reply message to the originator of the received message.
		- **Reply w. Copy**: Compose and send a reply message to the originator of the received text message and include a copy of the original text message.
		- **Forward**: Send a copy of this message to another recipient.
- **Add To Contacts**: Save the sender's number to your Contacts.
- **Extract Addresses**: Allows you to extract the sender's number and URL, e-mail addresses or phone numbers from the message text.
- **Message Info**: Shows message delivery status, addressee, size, and so on.
- **Manage Inbox**: Choose to **Erase** one or more messages, to **Lock** one or more messages from being erased, or to **Unlock** one or more messages to be erased.
- **Sort by Sender**/**Time**: List messages in order of Sender names, addresses, or numbers or the time the messages were sent.

Select an option to perform its function.

### *Sent*

Your phone stores messages in the Sent folder, regardless of whether the message was successfully transmitted. Verify if and when a message or e-mail was successfully received by enabling the Delivery Ack feature.

#### <span id="page-46-0"></span>Managing Sent Messages

- **1.** From the **MESSAGING** menu, select **Sent**. Your list of sent messages appear in the display.
- **2.** Highlight a message in the list. You have the following options:
	- **•** To remove the highlighted message from the Sent folder, press **Erase**.
	- **•** To review the highlighted message, press **OPEN**.
- **•** For more options, press **Options**. The following options appear in the display:
	- **Forward**: Send the highlighted message to another recipient.
	- **Resend**: Send another copy of the highlighted message to the original recipient.
	- **Add To Contacts**: Save the recipient's number to your Contacts.
	- **Message Info**: Show message delivery status, addressee, size, and so on.
	- **Manage Sent**: Choose to **Erase** this message, to **Lock** the message from being erased, or to **Unlock** this message to be erased.
	- **Sort by Recipient**/**Time**: List the sent messages in order of their recipient's number or the time the messages were sent.

### *Drafts*

Messages in the Draft folder are those that have been composed but never sent. You can return to the Draft folder at any time to view, edit, or send a draft message.

#### Create a Draft Message

- **1.** From the **MESSAGING** menu, select **New Message** and then select one of the following options:
	- **Text Message**
	- **Picture Message**
	- **Video Message**

The **NEW TEXT** / **PICTURE** / **VIDEO MESSAGE** screen appears in the display showing the **To:** list.

**2.** Enter the phone number or email address of a recipient. Press **OK**.

**Tip:** Press **Add** to display a pop-up menu containing: **Contacts**, **Groups**, and **Recent Calls**. These options allow you to find and add recipients to the **To:** list. **3.** Compose your message using the keypad, press **Options**, and then select **Save As Draft**. "**MESSAGE SAVED**" appears in the display, and your message is saved to the Drafts folder.

#### View and Edit Draft Text Messages

- **1.** From the **MESSAGING** menu, select **Drafts**. A list of draft messages appears in the display.
- **2.** Select a message that you wish to view or edit. The **NEW TEXT MESSAGE** screen appears in the display.
- **3.** If desired, enter or change the message text.
- **4.** If desired, highlight the **To:** field and enter the phone number or e-mail address of the recipient or press **Add** to select recipients from:
	- **From Contacts**: Choose contacts from the **ADD FROM CONTACTS** screen.
	- **Recent Calls**: Choose numbers from the **ADD RECENT CALLS** screen.
	- **Groups**: Choose a contacts Group from the **GROUPS** screen.
	- **To Contacts** (appears only if the recipient is not saved in the phone): Add the recipient information for this message to your Contact list.
- **5.** Press **OK** to move to the next field.
- **6.** To complete the message text and set message send options, press **Options**. The following options appear in the display:
	- **Add Quick Text**: Insert pre-composed text into your message.
	- **Save As Draft**: Save the message to your Drafts box.
	- **Priority Level**: Set the priority level for the message. Choose **Urgent** or **Normal**.
	- **Delivery Ack**: Set to On to receive a message when this message is delivered.
	- **Cancel Message**: Close the **NEW TEXT MESSAGE** screen. Prompts you whether to save this message as another draft message.

Select an option to perform its function.

**7.** When you have completed composing your message, press **SEND** to send it.

#### View and Edit Draft Picture Messages

- **1.** From the **MESSAGING** menu, select **Drafts**. A list of any draft messages appears in the display.
- **2.** Highlight the picture message that you want to view. **Press EDIT (COD). The NEW PICTURE MESSAGE** screen appears in the display.
- **3.** Make any needed changes and press **Options**. The following options appear in the display:
	- **• Preview**: Show the message contents.
	- **• Save As Draft**: Save the changed message to the Draft Box.
	- **Add Quick Text**: Insert pre-composed text into your message.
	- **Add Slide**: Add another picture, text, and sound to this message.
	- **Priority Level**: Choose **Urgent**, **Normal**, or **Low**.
	- **• Delivery Ack**: Receive confirmation when your message is received.
	- **• Remove Picture**: Remove image included in draft message.
	- **• Remove Sound**: Remove sound file included in draft message.
	- **Remove Slide**: Remove a slide added to this message.
- **Cancel Message**: Close the **NEW PICTURE MESSAGE** screen. Prompts you whether to discard the message.
- **4.** Select an option to perform its function.
- **5.** When you have completed composing your message, press **SEND** to send it.

#### View and Edit Draft Video Messages

- **1.** From the **MESSAGING** menu, select **Drafts**. A list of any draft messages appears in the display.
- **2.** Highlight the video message that you want to view. Press **EDIT** ( ). The **NEW VIDEO MESSAGE** screen appears in the display.
- **3.** Make any needed changes and press **Options**. The following options appear in the display:
	- **• Preview**: Shows the message contents.
	- **• Save As Draft**: Saves the changed message to the Draft Box.
	- **Add Quick Text**: Insert pre-composed text into your message.
	- **Priority Level**: Choose **Urgent**, **Normal**, or **Low**.
	- **• Delivery Ack**: Requests confirmation when your message is received.
	- **• Remove Video**: Remove video file included in draft message.
	- **Cancel Message**: Close the **NEW VIDEO MESSAGE** screen. Prompts you whether to discard the message.
	- **• To Contacts**: Add the contact to your Contact List. This option appears only while you are editing the To field, and only if the contact is not already saved to your Contact List.
- **4.** Select an option to perform its function.

**5.** When you have completed composing your message, press **SEND** to send it.

#### <span id="page-50-0"></span>Managing Draft Messages

- **1.** From the **MESSAGING** menu, select **Drafts**. A list of any draft messages appears in the display.
- **2.** Highlight a message, and then do one of the following:
	- **•** To remove the highlighted message from the **Drafts** box, press **Erase**.
	- **•** To access other options, press **Options**. The following options appear in the display:
		- **Send**: Send the highlighted message to the number or e-mail address currently included with the message.
		- **Add To Contacts**: Save the recipient's number and/or e-mail address to your Contacts.
		- **Manage Drafts**: Choose to **Erase** one or more messages, to **Lock** one or more messages from being erased, or to **Unlock** one or more messages to be erased.
		- **Sort by Recipient**/**Time**: Group messages by the recipient's name/number or time.

Select an option to perform its function.

#### *CMAS Alerts*

Your phone is designed to receive wireless emergency alerts from the Commercial Mobile Alert Service (CMAS). Emergency alerts are geographically targeted, and they alert customers to imminent threats to their safety within their area. There is no charge for receiving an emergency alert.

There are four types of emergency alerts:

- Presidential
- Extreme
- Severe
- AMBER Alerts (missing person alert)

You may choose not to receive Extreme Alerts, Severe Alerts, and AMBER Alerts. Presidential Alerts, however, cannot be disabled. You can also enable or disable audio or vibration alerts. To disable Extreme and Severe Threat Alerts and AMBER Alerts, do the following:

- **1.** From the **MESSAGING** menu, press **Settings** ➔ **CMAS Alerts** ➔ **Receive Alerts**.
- **2.** All alerts are enabled by default (check mark showing). To disable alerts, highlight an alert and press **UNMARK** to remove the check mark. Or, press **Unmark All** to remove all of the check marks.

### *Voicemail*

Messages in your voice mailbox are logged in the Voicemail box of the **Messaging** menu. Open the Voicemail box to view the details of the voicemail message.

When you're notified of a new voicemail message by an alert tone and the new message icon, the following options appear:

- **Listen Now**: Call your voice mailbox and listen to your messages.
- **Listen Later**: Return to standby mode, where you can call your mailbox and review your messages later.

**Tip:** You can also access your voicemail from standby mode, by pressing and holding  $\Box$  to speed call your voice mailbox.

### Social Networks

Social Networks provides a single point for accessing online communities and content. You can save your usernames (but not passwords) to allow faster sign-in to **Facebook** and

#### **Twitter**.

- **1.** From the **MESSAGING** menu, select **Social Networks**.
- **2.** Follow the prompts to define your Facebook and Twitter accounts to Messaging.

### Erase Messages

You can erase all of the messages in any or all of message boxes using one convenient sub-menu.

**Note:** This function erases all messages in the selected message box. To delete a single message, go to the respective message box, highlight the message, and press **Erase**.

For more information, refer to *["Managing Inbox](#page-45-0)  [Messages"](#page-45-0)* on page 41, *["Managing Sent Messages"](#page-46-0)* on [page 42](#page-46-0), or *["Managing Draft Messages"](#page-50-0)* on page 46.

- **1.** From the **MESSAGING** menu, press **Options**. The following options appear in the display:
	- **Erase Inbox**: Delete all unlocked messages stored in the Inbox.
	- **Erase Sent**: Delete all unlocked messages stored in the Sent folder.
	- **Erase Drafts**: Delete all unlocked messages stored in the Drafts folder.
	- **Erase CMAS**: Delete all unlocked emergency alert messages stored in the CMAS folder.
	- **Erase All**: Delete all unlocked messages stored except Voicemail.
- **2.** Select the option that will erase the messages you want to erase and press **OK**. You are prompted to confirm the erasure of all messages in the selected box or in all boxes.
- **3.** Choose **Yes** to delete the messages or choose **No** to cancel deleting the messages.

# Msg Settings

- - From the **MESSAGING** menu, press **Settings**. The following options appear in the display:
	- **Message View Mode**: Choose a message view. With **Chat** mode, multiple text messages exchanged with a single addressee appear as a chat session. With **Normal** mode, view messages individually.
	- **• Entry Mode**: Choose the default method for entering text into messages.
	- **• Auto Save Sent**: Automatically save messages when you send them.
	- **• Auto Erase Inbox**: Choose to receive or not to automatically erase read messages to free up space for new messages.
	- **• Text Auto View**: View the full content of a text message as the messages is received.
	- **• Pic/Vid Download**: Enable/disable automatic downloading of Picture and Video messages. (When you select **Off**, only the message "envelope" is downloaded.)
	- **Pic/Vid Reply**: Choose whether to reply to Picture and Video messages with a Text Message, Picture Message, or Video Message.
- **• Quick Text**: View preloaded messages or create new messages.
- **• Voicemail #**: Edit or view your Voicemail number.
- **• Callback #**: Choose or create a callback phone number to be included with outgoing messages.
- **• Signature**: Create and include a text signature in outgoing messages.
- **CMAS Alerts**: Choose whether to receive alerts for Extreme, Severe, and/or AMBER emergency alert messages. Choose whether to **Receive Alerts**. Choose whether to receive **Audio Alert** and/or **Alert Vibrate**. Set the frequency of the emergency alert **Reminder**.

# <span id="page-54-1"></span>Section 6: Contacts

This section details how you can manage your daily contacts by storing their names and numbers in your Contact list. You can have your Contacts entries sorted by name.

# Accessing Contacts

-In standby mode, press **MENU**. Select **Contacts**. The **CONTACTS** menu appears in the display.

 $-$  or  $-$ 

In standby mode, press **Contacts**. The **CONTACT LIST** screen appears in the display.

### <span id="page-54-0"></span>*Adding a New Contact*

You can use either of two methods to add an entirely new entry to the Contact List.

#### Dial Method

- **1.** In standby mode, enter the number you wish to add to your contacts.
- **2.** Press **Save**. Select **Add New Contact**. The **ADD NEW CONTACT** screen appears in the display showing the following icons:

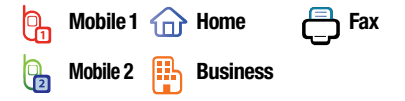

- **3.** Select the number type that matches your new entry.
- **4.** Enter the Name of the new Contact. [For more](#page-27-0)  [information, refer to](#page-27-0) *"Entering Text"* on page 23.
- **5.** Enter any additional numbers, or Personal/Business Email address; select a Picture, Ringtone, or Contacts Group; or enter Notes.
- **6.** Press **SAVE** to save the new entry.

#### Menu Method

- **1.** From the **CONTACTS** menu, select **New Contact**. The **NEW CONTACT** screen appears in the display with the **Name** field highlighted.
- **2.** Enter the Name of the new Contact. [For more](#page-27-0)  [information, refer to](#page-27-0) *"Entering Text"* on page 23.
- **3.** Highlight one of the following fields:

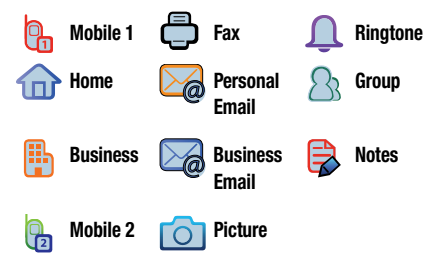

- **4.** Enter a phone number, Email address, or Note; or select a Picture, Ringtone, or Contacts Group in the highlighted field.
- **5.** Repeat steps 3 and 4 as needed.
- **6.** Press **SAVE** to save the new entry.

### <span id="page-55-0"></span>*Finding a Contacts Entry*

- **1.** From the **CONTACTS** menu, select **Contact List**. The **CONTACT LIST** screen appears in the display with the **Go To** field and the first Contact List entry highlighted.
- **2.** Enter a name. As you enter letters, the closest match(es) appear(s) in the display.
- **3.** When the desired entry is listed in the display, highlight the entry and press **Send** to the selected dial the number.
	- **•** Press **Edit** to add or change information for this entry.
	- **•** Press **VIEW** to show information about this entry.
- **•** Press **Options** for additional options that may appear in the display.
	- **New Contact**: Add a new contact to the Contact List.
	- **Erase**: Erase the highlighted contact.
	- **New Text Msg**: Create and send a text message to the selected contact.
	- **New Picture Msg**: Create and send a picture message to the selected contact.
	- **New Video Msg**: Create and send a video message to the selected Contact.
	- **Call**: Dial the number associated with the name.
	- **Manage Contacts**: Choose to Erase, Lock (prevent erasure), or Unlock (permit erasure) one or more selected Contacts.
	- **Send Name Card Via Bluetooth**: Send a copy of a Contacts entry to another Bluetooth device.

### <span id="page-56-0"></span>*Editing a Contacts Entry*

- **1.** Find the Contact you want to change. For more information, refer to *["Finding a Contacts Entry"](#page-55-0)* on [page 51](#page-55-0).
- **2.** Press **Edit**. The **EDIT CONTACT** screen appears in the display.
- **3.** Highlight the particular information you want to enter or change.
	- To backspace and delete numbers or letters, press  $\Box$
	- **•** To clear all numbers or letters in the highlighted field, press and hold  $\Box$
- **4.** Press **Options**, the following options appear in the display:
	- **• Set Speed Dial**/**Remove Speed Dial**: Assign/remove a speed dial number. [For more information, refer to](#page-64-0) *"Speed Dials"* [on page 60.](#page-64-0)
	- **• Set as Default**: Set the number the phone will dial when Contacts dialing, speed dialing, or voice dialing.
	- **• Add 2-Sec Pause**: A 2-second pause after which dialing resumes.
	- **• Add Wait**: A hard pause (waits for input from you). Select the desired option.
- **5.** When you're finished changing the information for this contact, press **SAVE**. Your changes are saved.

### *Saving a Number After a Call*

Once you finish a call, you can store the caller's number to your Contact list.

**Note:** If the call was incoming and Caller ID information was unavailable, then the **Save** option is also unavailable.

- **1.** Press **E** End to end your call. The call time, length of call, phone number, and name of the party (if available) appear in the display.
- **2.** Press **Save**. The Save screen appears in the display showing the following options:
	- **• Add New Contact**: Create a new Contacts entry.
	- **• Update Existing**: Add the number you entered to an existing Contacts entry.
- **3.** Select the desired option. Follow the instructions in the upcoming sub-sections depending on whether the number is a new entry or you are adding it to an existing entry.

#### Create a New Entry

**1.** From the **Save** screen, select **Add New Contact**. The **ADD NEW CONTACT** screen appears in the display showing the following number type options:

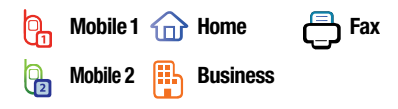

- **2.** Select the number type that matches your new entry.
- **3.** Enter a name for the new entry.
- **4.** Press **SAVE** to save the new entry to your Contact list.

#### Add to an Existing Entry

- **1.** From the **Save** screen, select **Update Existing**. The **UPDATE EXISTING** screen appears in the display showing your Contact list with the **Go To** field and the first Contacts entry highlighted.
- **2.** Find and select the Contacts entry to which you want to add the new number. [For more information, refer to](#page-55-0)  *["Finding a Contacts Entry"](#page-55-0)* on page 51.
- **3.** The following number type options appear in the display:

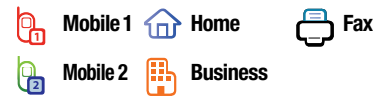

Number types that are already assigned a number show the number instead of the number type label.

- **4.** Select the desired unassigned number type. The Contacts entry information appears in the display with the new number posted in the appropriate number type field.
- **5.** Press **SAVE** to save your changes to the existing entry.

### *Deleting Contacts*

#### Deleting a Contact

- **1.** In the **CONTACT LIST**, find and highlight the contact you want to delete.
- **2.** Press **Options**. Select **Erase**. You are prompted to confirm the erasure.
- **3.** Select **Yes** to confirm erasure of the selected contact. Select **No** to retain the contact.

#### Deleting Multiple Contacts

- **1.** From the **CONTACT LIST**, press **Options**. Select **Manage Contacts** ➔ **Erase**. The **ERASE CONTACTS** screen appears.
- **2.** Do one of the following:
	- **•** Highlight a Contacts entry you want to delete; then press **MARK**. A check mark appears in the entry's check box. Repeat as needed to check all the Contacts to be deleted.

**Note:** To unmark a marked contact, highlight the contact and press **UNMARK** to clear the check mark.

- **3.** Press **Done**. You are prompted to confirm the erasures.
- **4.** Select **Yes** to confirm erasure of the selected contacts. Select **No** to retain the contacts.

**Note:** If you **MarkAll** contacts, you are prompted to enter your phone's lock code to erase all contacts.

# **Groups**

Groups let you easily send messages to multiple, selected Contacts. You can also use Groups to find Contact entries and to add/remove Contacts names in a Group or to create or rename a Group.

### *Viewing Groups*

- **1.** From the **CONTACTS** menu, select **Groups**.
- **2.** Available groups appear in the display. These groups are available by default:
	- **• Business**
	- **• Colleague**
	- **• Family**
	- **• Friends**
- **3.** Highlight a group. Press **VIEW** to display a list of group members.

# *Add Contacts Entry to a Group*

### Using Add New/Edit Contact Option

To add a contact to a group using either the Add New Contact option or the Edit Contact option, do the following:

- **1.** In the **CONTACT LIST** screen, find an existing contact and press **Edit**, or press **Options** ➔ **New Contact**.
- **2.** Highlight the **Group** field. Press **Set**. The **SELECT GROUP** menu appears in the display showing groups similar to the following:
	- **• Business**
	- **• Colleague**
	- **• Family**
	- **• Friends**
- **3.** Mark the Group to which you want to assign the selected Contact.
	- **•** Highlight the group to receive this contact. Press **MARK**. A check mark appears in the group's check box.
- **4.** Press **Done**.

You are returned to the **NEW CONTACT** / **EDIT CONTACT** screen and the selected Group name populates the **Group** field.

**5.** Press **SAVE** to save your changes.

#### Using Group Add Option

The Add option add one or more existing contacts to a group.

**1.** From the **CONTACTS** menu, select **Groups**.

The **Group List** screen appears in the display showing Groups similar to the following:

- **• Business**
- **• Colleague**
- **• Family**
- **• Friends**
- **2.** Highlight a group. Press **Options** and select **Add**. The **ADD TO <Group>** screen appears in the display, showing all Contacts entries. Do one of the following:
	- **•** Highlight a Contacts entry you want to add to the group, and then press **MARK**. A check mark appears in the entry's check box.

Repeat as needed to check all the desired contacts.

**Note:** To unmark a marked contact, highlight the contact and press **UNMARK** to clear the check mark.

**3.** When you have marked the contacts you want to add to the group, press **Done**. "**CONTACT ADDED TO <Group>**" appears in the display, followed by the selected group list including the added contacts.

#### *Send a Message to a Group*

**1.** From the **CONTACTS** menu, select **Groups**.

The **Group List** screen appears in the display showing Groups similar to the following:

- **• Business**
- **• Colleague**
- **• Family**
- **• Friends**
- **2.** Highlight a Group. Press **Options** and select one of the following options:
	- **New Text Msg**
	- **New Picture Msg**
	- **New Video Msg**

The **NEW TEXT** / **PICTURE** / **VIDEO MESSAGE** screen appears in the display with the Group member Contacts populating the **To:** field.

**3.** Compose and send your message. [For more](#page-38-0)  [information, refer to](#page-38-0) *"Messaging"* on page 34.

### *Rename a Group*

The Rename option change the name any of the Groups.

- **1.** From the **CONTACTS** menu, select **Groups**. The **GROUPS** screen appears in the display.
- **2.** Highlight the group name that you want to change. Press **Options** and select **Rename**. The **RENAME GROUP** screen appears in the display.
- **3.** Enter changes to the group name. [For more](#page-27-0)  [information, refer to](#page-27-0) *"Entering Text"* on page 23.
- **4.** When you have completed your changes to the Group name, press **SAVE**.

"**GROUP RENAMED**" appears in the display followed by the Group List screen showing your renamed Group.

#### *Add a New Group*

- **1.** From the **CONTACTS** menu, select **Groups**. The **GROUPS** screen appears.
- **2.** Press **New**. The **NEW GROUP** screen appears.
- **3.** Enter a new group name. [For more information, refer to](#page-27-0)  *["Entering Text"](#page-27-0)* on page 23.
- **4.** Press **SAVE**. "**GROUP SAVED**" appears, followed by the Group List screen showing your new group.

### *Erase a Group*

The **Erase** option delete a group, thus freeing you to reassign the contacts formerly in the group.

- **1.** From the **CONTACTS** menu, select **Groups**. The **GROUPS** screen appears.
- **2.** Highlight the group you want to delete. Press **Options** and select **Erase Group**.

You are prompted to confirm the group erasure.

**3.** Select **Yes** to confirm erasure of the highlighted group. Select **No** to retain the group.

**Note:** The deleted group link is removed from the member contacts.

# <span id="page-64-0"></span>Speed Dials

**Speed Dials** are 1-, 2- or 3-digit shortcuts you assign to contacts, to allow you to quickly call the contact.

- **Note:** Some Speed Dials are reserved by default, and cannot be assigned: Speed Dial 1 is reserved for Voicemail. Speed Dial 211 is reserved for information about health and human services, 311 for non-emergency municipal services; 411 for directory assistance; 611 for customer service access; and 911 for emergencies.
- To speed dial the Contacts entry assigned to Location 5, press and hold  $\left[\frac{5}{2}\right]$ , (1-touch dialing).
- To speed dial the Contacts entry assigned to Location 35, press  $\left( \frac{3}{2} \right)$ , then press and hold  $\left( \frac{5}{2} \right)$ , (2-touch dialing).
- To speed dial the Contacts entry assigned to Location 235, press  $\left[\frac{2}{3}\right]$ , press  $\left[\frac{3}{2}\right]$ , and then press and hold  $\left[\frac{5}{2}\right]$ , (3-touch dialing).

### *Assigning a Speed Dial Location*

To assign a Speed Call number to a new Contacts entry number, do the following:

- **1.** From the **CONTACTS** menu, select **Speed Dials**.
- **2.** Scroll to a speed dial location.
	- $-$  or  $-$

In the **Go to** field, enter the desired speed dial location.

- **3.** Press **SET**.
- **4.** At the **SET SPEED DIAL** screen, highlight a contact, or enter the first few characters into the **Go To** field.
- **5.** Press **OK**.
- **6.** If the selected contact has more than one number, select the desired number.
- **7.** At the **Set speed dial to contact?** prompt, select **Yes**.

#### *Removing a Speed Dial Location* Edit SPEED DIALS Method

- **1.** From the **CONTACTS** menu, select **Speed Dials**.
- **2.** Scroll to the speed dial location to be removed.  $-$  or  $-$

In the **Go to** field, enter the desired speed dial location.

- **3.** Press **Remove**. "**Remove speed dial?**" prompts you to confirm your desire to remove the entry.
- **4.** Select **Yes** to remove the Speed Dial assignment. "**SPEED DIAL REMOVED**" pops up in the display, and you are returned to the **SPEED DIALS** screen.

#### Edit Contact Method

- **1.** In the **CONTACT LIST** screen, find and highlight the Contact you want to remove from your Speed Dial list. [For more information, refer to](#page-55-0) *"Finding a Contacts Entry"* [on page 51](#page-55-0).
- **2.** Press **Edit**.
- **3.** Highlight the number field marked by the Speed Dial icon  $( 2 ).$
- **4.** Press **Options** ➔ **Remove Speed Dial**. "**Remove speed dial?**" prompts you to confirm your desire to remove the entry.
- **5.** Select **Yes** to remove the Speed Dial assignment. "**SPEED DIAL REMOVED**" pops up in the display, and you are returned to the **EDIT CONTACT** screen.
- **6.** Press **SAVE** to save your changes to the contact.

### **Favorites**

Set contacts or contact groups as favorites to quickly find a contact or group to view, send a message, or call.

### *Assigning Favorites*

- **1.** From the **CONTACTS** menu, select **Favorites**. The Favorites screen appears.
- **2.** Highlight an **Empty** item in the list. Press **ASSIGN**. The **ADD FAVORITES** screen appears. The following options are available:
	- **Add Contacts**: Highlight and mark contact(s) to assign as favorites. You can mark multiple contacts at once to create a favorite for each.
	- **Add Groups**: Choose a group to assign as a favorite.
- **3.** When you have finished marking contacts or groups, press **Done** to automatically assign them to succeeding Favorite numbers.

### *Removing Favorites*

- **1.** From the **CONTACTS** menu, select **Favorites**. The Favorites list appears.
- **2.** Highlight a favorite; then press **Options**. The following options are available:
	- **•** . **Remove**: Erase the selected Favorites assignment.
	- **•** . **Remove All**: Erase all Favorites assignments from the list.
- **3.** Select an option. You are prompted to confirm your selected removal.
- **4.** Select **Yes** to confirm the removal(s). Select **No** to retain the current Favorites.

#### *Using Favorites*

Use Favorites to quickly view a favorite's contact record or group list, to send a message to a favorite, or to view messages to and from a favorite.

- **1.** From the **CONTACTS** menu, select **Favorites**. The Favorites list appears.
- **2.** Highlight a favorite to use these options:
	- **•** To view all messages to and from the favorite, press **Messages**. For information about viewing and managing messages, see *["Contacts"](#page-54-1)* on page 50.
	- **•** To view the favorite's contact record, press **VIEW**. For information about creating and editing contacts, [see](#page-54-0)  *["Adding a New Contact"](#page-54-0)* on page 50 and *["Editing a](#page-56-0)  [Contacts Entry"](#page-56-0)* on page 52.

# Memory Info

The **Memory Info** menu option see how many Contacts you've stored on your phone and the number of additional Contacts you can still store.

- From the **CONTACTS** menu, select **Memory Info**. The **MEMORY INFO** screen appears in the display showing the **Total** number of Contacts you can store, the number of Contact spaces **Used**, and remaining number of spaces **Free** to store additional Contacts.

# Section 7: Browser

This section explains how to launch the browser and navigate to other pages within the browser, and how the keys on the QWERTY keypad are used with web applications. Additionally, links to other sites are briefly discussed.

# Launching the Browser

- **1.** In standby mode, press **MENU**; then select **Browser**. A message concerning data charges appears.
- **2.** To prevent the data charges message from appearing,  $pres \t{O}{K} \rightarrow Yes.$

 $-$  or  $-$ 

To clear the message, press **Yes**. (Pressing **No** returns you to the Main Menu.)

Your wireless provider's portal web page appears in the display.

### *Exiting the Browser*

**Example 2 Find.** You are prompted to confirm whether to exit the Browser. To exit press **Yes**, or press **No** to return to the Browser.

# Using the Browser

When you use the browser, some of the keys operate differently than during a normal phone call. Browser presents on-screen items in any of the following ways:

- Text or numeric input.
- Links (embedded in content).
- Numbered options (some may not be numbered).
- Simple text.

You can act upon options or links by using the soft keys.

#### *Browser soft keys*

At the bottom of the browser display is a bar that contains browser commands. The Left soft key ( $\Box$ ) and Right soft  $key$  ( $\Box$ ) on the keypad are used to execute the commands that appear in their respective corners of the display. These are called "soft keys" because their functions change depending on the application.

# Using Links

Links have several purposes, such as jumping to a different page, to a different site, or even initiating a phone call. Links are shown as underlined text. You can normally press  $\Box$  to select a link when it is highlighted.

# How Browser Keys Work

The following table lists browser keys and their functions.

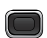

**Navigation Key**: Use to browse lists and options.

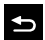

**Back Key**: Press once to back up one page. Press and hold to go back to home page. Press once to clear the last number, letter, or symbol entered. can also be used to clear entered text.

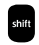

**SHIFT Key:** Press before entering text to enable uppercase characters.

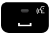

**Spacebar**: Press to insert a space when entering text.

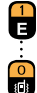

**Numbers 1 thru 0**: Use the number keys to select items in a menu, if they are numbered.

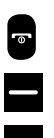

**End Key**: Press to display the exit prompt.

**Left Soft Key**: Press to activate the command that appears above it in the display.

**Right Soft Key**: Press to activate the command that appears above it in the display.

# Section 8: Tools and Applications

This section explains how to use your phone's productivity tools and applications to view today's calendar, schedule appointments, set an alarm, perform simple math calculations, and more.

# Accessing Tools

-In standby mode, press **MENU**. Select **Tools**. The **TOOLS** menu appears.

# **Bluetooth**

Bluetooth is a short-range wireless communications technology capable of exchanging information over a distance of about 30 feet without requiring a physical connection.

- From the **TOOLS** menu, select **Bluetooth**. The **BLUETOOTH MENU** appears in the display.

#### *Turn Bluetooth On/Off*

- In the **BLUETOOTH MENU**, press **Turn On**. The Bluetooth icon ( $\left(\mathbb{R}\right)$ ) appears in the Status Bar.

#### *Add New Device*

**1.** In the **BLUETOOTH MENU**, select **Add New Device**.

**Note:** If prompted with "**Turn bluetooth power on?**", press **Yes**.

#### "**PLACE DEVICE YOU ARE CONNECTING TO IN DISCOVERY MODE**" appears in the display.

- **2.** Place the new Bluetooth device in discovery mode.
- **3.** On your phone, press **OK**. Your phone searches for discoverable devices and displays them.
- **4.** Select the device you want to pair with your phone. The phone attempts to automatically pair with the selected device.

If automatic pairing fails, you are prompted to enter the passkey or personal identification number (PIN) for the selected device.

- **•** For other wireless handsets, choose a passkey or personal identification number (PIN) and enter the same one on both devices.
- **•** For more information on headsets and hands-free units, refer to the user manual for the other device.

**5.** Except for other wireless handsets, you are prompted to confirm whether you want to connect your phone with the other device. To connect with the other device, press **Yes**.

#### *Paired List*

The Paired List contains Bluetooth devices that have paired with your phone and allows you to connect/disconnect from a device or modify settings for these devices.
#### *Bluetooth Options*

Bluetooth Options allow you to set your phone's Bluetooth availability, and view and set information about your phone's Bluetooth capabilities.

- - In the **BLUETOOTH MENU**, press **Options**. The following options are available.
	- **My Phone Name**: Review and/or change the Bluetooth name of your device.
	- **Discovery Mode**: Make your phone "visible" to other Bluetooth devices for pairing and connecting.
	- **Supported Profiles**: View descriptions of the Bluetooth profiles your phone supports (Headset, Handsfree, Dial Up Networking, Stereo, Phonebook Access, Object Push, and File Transfer).
	- **My Phone Info**: View the Bluetooth Type, Status, and Address of your phone.
	- **Auto Pairing**: Enable (On) or disable (Off) Auto Pairing. If you disable Auto Pairing, you are prompted to enter a password to pair with another Bluetooth device.

## **Calculator**

You can use your phone to perform calculations, including addition, subtraction, multiplication, and division.

- - From the **TOOLS** menu, select **Calculator**. The **CALCULATOR** menu appears in the display. The following options are available:
	- **Normal**: Performs addition, subtraction, multiplication, and division.
	- **Tip**: Calculates the tip amount to be paid for a meal, and can calculate the part of the tip to be paid by each member of a dining party.
	- **Eco**: Calculates vehicle fuel economy.
	- **Converter**: Coverts measures or quantities of Temperature, Length, Weight, Area, Volume, and Currency.

## Calendar

View the current, past, or future month in calendar format, and schedule events. While viewing the calendar, the current date is highlighted, and days with scheduled events are shown in red.

- From the **TOOLS** menu, select **Calendar**.

## Alarm Clock

Set up to 10 alarm clocks for various times, days of the week, or ringers. You can turn these alarm clocks On and Off without affecting their settings.

- From the **TOOLS** menu, select **Alarm Clock**.

## Stop Watch

Stop Watch provides a timer that you can use to record event times and/or to record lap times.

-From the **TOOLS** menu, select **Stop Watch**.

## World Clock

View the time of day or night in any two of the 24 different time zones around the world you choose. You select your time zones by using the left and right navigation keys.

**Note:** World Clock requires your wireless provider's digital service.

-From the **TOOLS** menu, select **World Clock**.

## Memo Pad

Create notes and store them in Memo Pad. Return to Memo Pad anytime to review and edit your notes.

- From the **TOOLS** menu, select **Memo Pad**.

## USB Mass Storage

Access your phone's memory from a personal computer to transfer files to and/or from your phone.

- From the **TOOLS** menu, select **USB Mass Storage**. You are prompted to connect the USB data cable between your phone and personal computer.

**Note:** If there is no microSD card inserted, you will get the following message "NO CARD MEMORY. INSERT CARD". Insert MicroSD card to continue with storage.

# Voice SVC

Your device includes Nuance Vsuite, state-of-the-art voice recognition software that use your voice to dial numbers, access your Contact list, and open Tools.

- From the main menu, select **Voice SVC**. The **VOICE SVC** menu appears in the display. The following options are available:
	- **Voice Commands**: Place calls, access your Contact List, review your appointments, and more, by speaking commands into your phone.
	- **Voice Settings**: Tailor Nuance Vsuite to better respond to your voice and your phone use preferences.

### Brew

With **Brew**, you can download full-featured applications. including games, personalized ring tones, and pictures, over the air.

In standby mode, press **MENU**. Select **Brew.** 

# Section 9: Multimedia

With your FREEFORM 5's Multimedia features, you can do the following:

- Take full-color digital pictures or record full-color videos with the Camera-Camcorder.
- View your pictures and videos on your phone's vivid color display.
- Play downloaded music.
- Instantly share your pictures, videos, and music with family and friends.

# Accessing Multimedia

- In standby mode, press **MENU**. Select *<b>Multimedia.* 

The **MULTIMEDIA** menu appears in the display.

# Camera

## *Taking Snap Shots (Single Pictures)*

To take a single picture using the current camera settings, do the following:

**1.** In standby mode, press and hold **Camera** (on the right side of the phone).

– or –

From the **MULTIMEDIA** menu, select **Camera**.

**2.** Using the display as a viewfinder, point the camera lens at your subject.

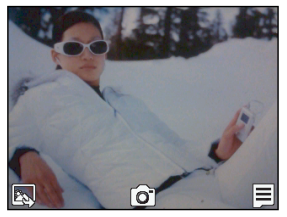

**3.** When the image that you wish to capture appears in the display, press  $\bullet$  **Camera** or  $\bullet$ 

### *Point, Click, and Send Pictures*

- **1.** In standby mode, press and hold **Camera** (on the right side of the phone).
- **2.** Take a photo by pressing  $\bullet$  **Camera** or  $\bullet$   $\bullet$   $\bullet$
- **3.** Press  $\blacksquare$   $\blacksquare$

The **MY IMAGES** screen appears with the new photo highlighted.

**4.** Press **Options** ➔ **Send** ➔ **Picture Message**.

The **NEW PICTURE MESSAGE** screen appears in the display with your new photo populating the **Picture:** field.

**5.** Address, compose, and send your Picture message. [For more information, refer to](#page-40-0) *"Creating and Sending [Picture Messages"](#page-40-0)* on page 36.

### *Camera Options*

- -In standby mode, press and hold **Camera** (on the right side of the phone). The following controls are available:
	- Press **the state of the MY IMAGES** gallery.
	- Press  $\Box$  **To** to take a picture.
	- Press  $\blacksquare$   $\blacksquare$  to access the following Camera options:

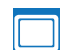

**Shooting Mode**: Indicates/changes Camera shooting mode to take a **Single** picture (shown) or multiple pictures, in **Series Shot** succession or in **Mosaic Shot** mode.

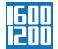

**Resolution**: Indicates/changes resolution for new photos, (**1600x1200**), **1280x960**, **640x480**, or **320x240**.

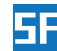

**Quality**: Indicates/changes image quality, from (**SuperFine)**, **Fine**, or **Normal**.

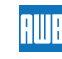

**White Balance**: Indicates/changes setting for the light source, from (**Auto**), **Sunny**, **Cloudy**, **Tungsten**, or **Fluorescent**.

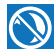

**Night Shot**: Indicates/changes low light exposure to (**Off**) to use available light, or **On** to enable infrared light sensing for low light conditions.

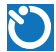

**Self Timer:** Indicates/changes timer delay between pressing **Camera** and taking a photo. Set timer to (**Off**), **2 Sec.**, **5 Sec.**, or **10 Sec**.

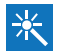

**Color Effect:** Set the Camera to replace photo colors with (**Normal**) colors, **Black&White**, **Sepia**, **Negative**, **Green**, or **Aqua**.

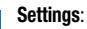

<u>(0</u>

### • **Memory**: Set the Camera to save photos to **Phone** or **Card** memory.

- **Auto Save**: Set the Camera to let you manually save (**Off**, default) photos, or to automatically save them, **On**.
- **Metering**: Set the Camera to adjust exposure using an **Average** of light over the entire subject, over a (**Center**) portion of the subject, or over a single **Spot**.
- **Icon Display**: Set the Camera to **Display All** icons, display a **Guideline** grid, or (**No Icons**).
- **Shutter Sound**: Set the Camera's shutter sound to **Off**, (**Shutter**), **OK**, or **DingDong**.
- **Reset Settings**: Reset all Camera settings to default values (**No**) or (**Yes**).

## <span id="page-78-0"></span>**Camcorder**

## *Recording Videos*

To record a video using the current camcorder settings, do the following:

- **1.** In standby mode, press and hold **Camera** (on the right side of the phone).
- **2.** From the Camera viewfinder, press  $\blacksquare$   $\blacksquare$ ; then select **Camcorder**.

 $-$  or  $-$ 

From the **MULTIMEDIA** menu, select **Camcorder**.

**3.** Using the display as a viewfinder, point the camera lens at your subject.

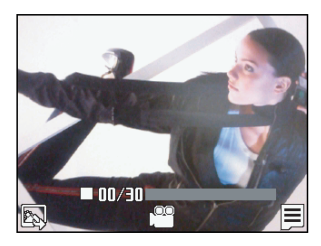

- **4.** When the image that you wish to record appears in the display, press **Camera** or **C**  $\overline{O}$  to start recording.
- **5.** To stop recording, press **Camera** or

## *Point, Click, and Send Videos*

- **1.** In standby mode, press and hold **Camera** (on the right side of the phone).
- **2.** From the Camera viewfinder, press  $\blacksquare$   $\blacksquare$ . Select **Camcorder**.

The Camcorder viewfinder appears in the display.

**3.** Record a video by pressing **Camera** or **Camera** or **Camera** or **Camera** or **Camera** or **Camera** or **Camera** or **Camera** or **Camera** or **Camera** or **Camera** or **Camera** or **Camera** or **Camera** or **Camera** or **Camera** o to begin and then pressing **Camera** or  $\boxed{\blacksquare}$  to end recording.

The new video appears in the display.

- 4. Press  $\blacksquare$ 
	- The video is saved and the **NEW VIDEO MESSAGE** screen appears in the display with your new video populating the **Video:** field.
- **5.** Address, compose, and send your Video message. [For more information, refer to](#page-42-0) *"Creating and Sending [Video Messages"](#page-42-0)* on page 38.

### *Camcorder Options*

- **1.** In standby mode, press and hold **Camera** (on the right side of the phone).
- **2.** From the Camera viewfinder, press  $\blacksquare$   $\blacksquare$ ; then select **Camcorder**. The following controls are available:
	- Press **the R<sub>I</sub> R<sub>I</sub>** to display the **My Videos** gallery.
	- Press  $\bullet$  **co** to record a video.
	- Press  $\blacksquare$  to access the following Camcorder options:

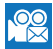

**Recording Mode**: Indicates Camcorder's recording mode setting [**Limit for MMS** (shown) or **Normal** (  $\circledcirc$  )].

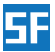

**Quality:** Indicates/changes image quality, from **SuperFine**, **Fine**, or (**Normal**). Available **Quality** settings depend on the **Recording Mode**.

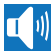

**Sound Recording**: Indicates/changes Camcorder's sound recording setting: **On** (shown) or  $Off$  ( $\mathbb{N}$ ).

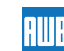

**White Balance**: Indicates/changes setting for the light source, from (**Auto**), **Sunny**, **Cloudy**, **Tungsten**, or **Fluorescent**.

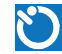

**Self Timer: Indicates/changes timer delay** between pressing **Camera** and recording a video. Set timer to (**Off**), **2 Sec.**, **5 Sec.**, or **10 Sec**.

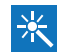

**Color Effect**: Set the Camcorder to replace video colors with (**Normal**) colors, **Black&White**, **Sepia**, **Negative**, **Green**, or **Aqua**.

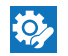

**Settings**:

- **Memory**: Set the Camcorder to save videos to **Phone** or **Card** memory.
- **Auto Save**: Set the Camcorder to let you manually save (**Off**) videos when recorded, or to automatically save them, **On**.
- **Icon Display**: Set the Camcorder to **Display All** icons or (**No Icons**).
- **Start Sound**: Set the Camcorder's recording start sound to **Off**, (**Look here**), or **1, 2, 3!**
- **End Sound**: Set the Camcorder's recording end sound to **Off**, **OK**, or (**DingDong**).
- **Reset Settings**: Reset all Camcorder settings to default values (**No**) or **Yes**.

After recording a video, the following options appear in the display:.

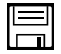

**Save**: Press left soft key to save the video.

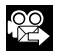

**Send**: Press the Center-Select key to save and send the video in a Video message.

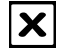

**Delete**: Press to delete the video.

#### *Playing Videos*

Your phone can play 3G2 and MP4 videos with a resolution up to 176 pixels wide by 144 pixels high. At this resolution, a 2-hour MP4 video is approximately 300 MB in size.

**1.** To display the video gallery:

From the Camcorder viewfinder screen, press **Egy** .

 $-$  or  $-$ 

From the **MULTIMEDIA** menu, select **My Videos**.

An array of video file thumbnail images appears.

**2.** Highlight a video file. Press **PLAY**. The video begins playing as a partial-screen view.

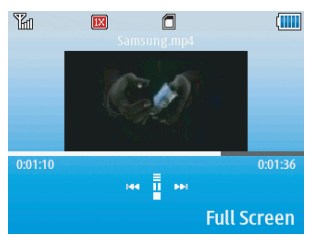

## Video Playback Controls

- **Volume key**:
	- Press the Volume key up to play a video file louder.
	- Press the Volume key down to play a video file softer.
- **Navigation key**:
	- Press **Center-Select** to begin/pause/resume playing a video file.
	- Press the Navigation key down to stop playing a video file.
	- Press the Navigation key left to skip to an earlier video file in the **My Videos** list.
	- Press and hold the Navigation key left to fast reverse through the current video file.
- Press and hold the Navigation key right to fast forward through the current video file.
- Press the Navigation key right to skip to a later video file in the **My Videos** list.
- Press the Navigation key up to return to the **My Videos** list.
- **Full Screen soft key**: Press the **Full Screen** soft key to enlarge the video image to fill the phone's display.

## Music Player

Music Player play MP3 and unprotected WMA, AAC, and AAC+ music files, loaded onto an optional microSD™ memory card using a personal computer. For information on loading music files on a memory card, see *["Downloading](#page-84-0)  [Music Files"](#page-84-0)* on page 80.

## *Launching Music Player*

**1.** From the **MULTIMEDIA** menu, select **Music Player**.

The Music Player screen appears in the display.

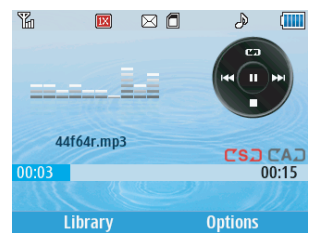

The name of the first song listed as Now Playing in your music Library appears in the screen, ready to be played.

### *Accessing the Music Library Menu*

- **1.** From the **MULTIMEDIA** menu, select **Music Player**. Press **Library**. The following options appear in the display:
	- **Now Playing** (Music Player mode only): See the number of music files currently playing. Select this option (or press **Back**) to return to the Music Player screen.
	- **All Songs**: List all music files on the memory card.
	- **Playlists**: List any playlists you have saved and create, save, and manage playlists.
	- **Artists**: List artist names for music files on the memory card.
	- **Albums**: List album titles for music files on the memory card.
- **2.** Highlight the desired option and press **VIEW.** A list of music files, Playlists, Artists, or Albums appears in the display.
- **3.** Highlight a music file, Playlist, Artist, or Album, and then choose one of the following options:
	- **•** Press **Multi** to select one or more music files for playing or other options.
	- **•** Press **PLAY** to play the highlighted music file, Playlist, Artist, or Album.
- **•** Press **Options** to display the following options:
	- **Add to Playlist**: Add one or more highlighted music files to an existing playlist.
	- **Erase**: Delete one or more music file(s).
	- **Move to Phone**: Move one or more music files from an optional memory card to phone memory as a ringtone.
	- **Song Info**: List the Title, Artist, Album, File name, Size, Length, Bitrate, and Copyright of the highlighted music file.

## *Playing Music*

- **1.** From the **MULTIMEDIA** menu, select **Music Player**; then press **Library**. Select an option and press **VIEW**. A list of music files appears.
- **2.** Highlight a music file and press **PLAY**.

### Music Player Controls

- **Volume Key**:
	- Press the Volume key up to play a music file louder.
	- Press the Volume key down to play a music file softer.
- **Navigation Key**:
	- Press the **Center-Select** to begin/pause/resume playing a music file.
	- Press the Navigation key down to stop playing a music file.
- Press the Navigation key left to skip to an earlier music file in the selected playlist.
- Press and hold the Navigation key left to fast reverse through the current music file.
- Press the Navigation key right to skip to a later music file in the selected playlist.
- Press and hold the Navigation key right to fast forward through the current music file.
- Press the Navigation key up repeatedly to enable or disable Shuffle play and to select a Repeat play setting (1 or All).
- **Library** soft key: Displays the **LIBRARY** screen.
- **Options** soft key: Shows the following sub-menus and options:
	- **Go to Home Screen**: If a music file or playlist is playing, return to the Home screen (standby mode) while continuing to play the music file or playlist. Music continues playing while you use other phone functions. To end the music, return to the Home screen and press **End**.
	- **Play Mode**: Change the play mode from Normal, Shuffle, Repeat One, Repeat All, or Shuffle Repeat All.
- **Add To Playlist**: Add the current Now Playing song to a new or existing Playlist.
- **Song Info**: List the Title, Artist, Album, File name, Size, Length, Bitrate, and Copyright of the highlighted music file.
- **Player Settings**: Change the Music Player **Skin** to Simple, Album Artwork, (Visualizer), or Lyrics; or view **Memory Info**, which lists used and available Phone memory and Memory Card storage.

### <span id="page-84-0"></span>*Downloading Music Files*

In addition to downloading music to your phone, you can also transfer ("sideload") music from a personal computer to an optional memory card in your phone.

- **1.** Install a microSD™ or microSDHC™ memory card into your phone.
- **2.** Connect the microUSB end of the USB data cable to the power-accessory connector on your phone.
- **3.** Check that the **PC Connection** setting is set to **USB Mass Storage**. [For more information, refer to](#page-99-0) *"PC [Connection"](#page-99-0)* on page 95.
- **4.** Connect the USB end of the USB Data Cable to a matching connector on your personal computer. The **USB MASS STORAGE** screen appears in your phone's display, and an **Autoplay** window should open on your computer screen.
- **5.** In the **Autoplay** window, select the **Open folder to view files** option. A new Windows® Explorer window should open on your computer screen.
- **6.** Drag or download music (MP3/AAC/WMA) files into the "media/my\_music" folder, or a sub-folder, if any.
- **Note:** You can also insert the memory card into a compatible card reader. Card readers vary, so follow the installation instructions included with your card reader and personal computer.

## My Images

My Images manage the photos you take with the Camera and pictures you download, and choose the pictures that appear in your phone's display while in standby mode (wallpaper), and as image IDs for your contacts.

- **1.** From the **MULTIMEDIA** menu, select **My Images**.
- **2.** Highlight an image or photo.
	- **•** Press **Camera** (Left soft key) to take new photos.
	- **•** Press **VIEW** to expand a highlighted image to fill the screen.
	- **•** Press **Options** (Right soft key) the following options appear in the display:
		- **Send**: Send the currently highlighted or displayed image as part of a Picture Message, Via Bluetooth, or To Facebook.
		- **Set As**: Assign the currently highlighted or displayed image as the Main Wallpaper, as the Lock Screen Wallpaper, or as the Picture ID for a Contact.
		- **Erase Files**: Delete one or more marked images from the My Images folder.
- **Move**: Relocate the currently highlighted or displayed image from phone memory to a memory card or from a memory card to phone memory.
- **Rename**: Change the name of the picture file.
- **Lock**/**Unlock**: Lock an image from being erased, or unlock the image to enable you to erase it.
- **View by Location**: View All images or only those images stored in Phone Memory or Card Memory.
- **Slide Show**: View all of your images in sequence as a slide show.
- **File Info**: View the Name, Date and Time created, Resolution, and Size of the currently highlighted or displayed image.

# My Ringtones

My Ringtones record voice memos and assign them or ringtones, melodies, or music files as ringtones for calls, alarms, and other alerts.

### *Recording Voice Memos*

- From the **MULTIMEDIA** menu, select **My Ringtones**. The following options appear:
	- **• Record New**: Record voice memos using your phone's microphone and the following controls.
		- Press **OK** to start recording a voice memo.
		- Press **Pause** / **Resume** to pause/resume recording.
		- Press **STOP** to stop recording and save the voice memo.
	- **•** A list of recorded voice memos, ringtones, melodies, and music files.

## *Assigning Ringtones*

- **1.** From the **MULTIMEDIA** menu, select **My Ringtones**. The following options appear in the display:
- **2.** Highlight a file. You have the following options:
	- Press **Set As** (Left soft key) to assign the highlighted as a **Ringtone**, a **Contact ID**, or an **Alert Sounds**.
	- **•** Press **PLAY** to play back the highlighted file.
- Press **Options** (right soft key) the following options appear in the display:
	- **Send**: Send the currently highlighted ringtone, music, or recorded voice memo file by Bluetooth or as part of a picture message.
	- **Rename**: Change the name of the highlighted file.
	- **Lock/Unlock**: Lock a sound from being erased or moved, or unlock the sound to enable you to erase or move it.
	- **Move**: Relocate the currently highlighted file from phone memory to a memory card or from a memory card to phone memory.
	- **Erase**: Erase the highlighted file.
	- **Erase Files**: Erase one or more Marked files.
	- **File Info**: Shows the name, size, type, date, and time for the highlighted file.

## My Videos

Manage the videos you record with your phone's Camcorder and videos you download, and play and manage your videos.

- **1.** From the **MULTIMEDIA** menu, select **My Videos**. An array of thumbnail images appears in the display.
- **2.** Highlight a video file.
	- **•** Press **Video** (left soft key) to record new videos. [For more information, refer to](#page-78-0) *"Camcorder"* on page 74.
	- **•** Press **PLAY** to play a highlighted video.
	- Press **Options** (right soft key) the following options appear in the display:
		- **Send**: Send the currently highlighted video as part of a video message or via a Bluetooth connection.
		- **Erase Files**: Delete one or more marked videos from the My Images folder.
		- **Move**: Relocate the currently highlighted or displayed video from phone memory to a memory card or from a memory card to phone memory.
		- **View by Location**: View All videos or only those videos stored in Phone Memory or Card Memory.
		- **Rename**: Change the name of the video file.
- **Lock**/**Unlock**: Lock the video from being erased, or unlock the video to enable you to erase it.
- **Video Info**: View the Name, Date and Time created, Resolution, Size, and Duration of the currently highlighted or displayed video.

# Section 10: Settings

This section explains how to configure your phone's language, network preferences, security options, and other settings.

## Accessing Your Phone's Settings

- In standby mode, press **MENU**. Select **Settings**. The **SETTINGS** menu appears.

## Location

Choose whether your phone's GPS (Global Positioning System) location is available to the network at all times, or only when you've dialed an Emergency Number, such as 911.

- **1.** From the **SETTINGS** menu, select **Location**.
- **2.** Select **Location On** or **E911 Only**.

**Note:** To determine if/when/where location-based services are available, check with your Wireless Carrier.

# Display Settings

Change your phone's menu appearance, display brightness, and display content to better meet your needs.

- From the **SETTINGS** menu, select **Display Settings**. The **DISPLAY SETTINGS** menu appears in the display.

### *Wallpaper*

Choose an image to appear in the background on your phone's Main display while in standby mode.

- From the **DISPLAY SETTINGS** menu, select **Wallpaper**. Select the screen you want to assign a new wallpaper (**Main Screen** or **Lock Screen**). Select from a list of photos captured with the Camera, dowloaded images, and/or preloaded images.

#### *Clock Format*

Choose the appearance of your phone's clock display.

**From the DISPLAY SETTINGS** menu, select **Clock Format**. Select **Analog**, **Large Analog**, **Digital 12**, **Large Digital 12**, **Digital 24**, **Large Digital 24**,or **Off**.

### *Display Themes*

Choose the appearance of your phone's menus.

**From the DISPLAY SETTINGS** menu, select **Display Themes**. Select from **Neon Light** or **Pond** (default).

### *Fonts Size*

Choose the size of the digits you dial and of the characters that compose your phone's menu items.

- From the **DISPLAY SETTINGS** menu, select **Fonts Size**. The following options are available:
	- **Dial Fonts**: Options are **Normal** or **Large Only**.
	- **Menu Fonts**: Options are **Normal** or **Large**.

### *Personal Banner*

Change the banner text that appears on the Home screen.

- **1.** From the **DISPLAY SETTINGS** menu, select **Personal Banner**. The **PERSONAL BANNER** screen appears in the display.
- **2.** Change or replace the text; then press **SET**. [For more information, refer to](#page-27-0) *"Entering Text"* on [page 23.](#page-27-0)

### *Backlight*

Set the duration of the backlight for your display or keypad.

- **1.** From the **DISPLAY SETTINGS** menu, select **Backlight**.
- **2.** Select **Display** or **Keypad** backlight to remain on for 10, 15 or 30 seconds; to be **Always On**; or to be **Always Off**.
- **3.** Set the **Brightness** of the display by pressing the Navigation key. Press **OK**.

**Note:** Prolonged backlight use drains your battery faster.

### *Home Screen Font Color*

Choose the font color for characters appearing in the Personal Banner and/or the Clock.

- **1.** From the **DISPLAY SETTINGS** menu, select **Home Screen Font Color**. Select **Personal Banner** or **Clock**.
- **2.** Select the desired color: **Black**, **White**, **Red**, **Orange**, **Yellow**, **Green**, **Blue**, **Purple**, **Pink**, or **Cyan**.
- **3.** To save your selection, press **SET**.

## Sounds Settings

Tailor your phone's audio properties, such as ringers, keypad tones, alerts, start up melody, and more.

- From the **SETTINGS** menu, select **Sounds Settings**. The **SOUND SETTINGS** menu appears in the display.

#### *Master Volume*

Set the **Master Volume** for all the sounds on your phone.

- From the **SOUNDS SETTINGS** menu, select **Master Volume.** Press **WE ALL AND PROPERTY VOLUME** up or down. Press **SET**.

#### *Call Sounds*

Select the ringtones that your phone will play to notify you of incoming calls, and when you roam outside your home network. You can also set your phone to vibrate as well as ring for incoming calls, and/or whether to display a calling number or Contact name.

- **1.** From the **SOUNDS SETTINGS** menu, select **Call Sounds**.
- **2.** Select **Call Ringtone**, **Roam Ringer**, **Call Vibrate**, or **Caller ID Readout**.
	- **•** For **Call Ringtone** or **Roam Ringer**, select a ringtone and press **SET**.
	- **•** For **Call Vibrate**, select **On** or **Off**, and then press **SET**.
	- **•** For **Caller ID Readout**, select **Ring Only**, **Caller ID + Ring**, or **Name Repeat** (Contacts only), and then press **SET**.

### *Alert Sounds*

Select an individual tone to play for each of 6 types of Alerts your phone can sound.

- - From the **SOUNDS SETTINGS** menu, select **Alert Sounds**.
	- **•** When you select **Text Message**, **Picture/Video Message**, **Voicemail**, or **Missed Call**, you can choose an alert **Tone** to play, whether your phone should **Vibrate**, and how often your phone should repeat a **Reminder** of any of these alerts.
	- **•** When you select **Device Connect**, you can turn this alert **On** or **Off**.
	- **•** When you select **CMAS Message**, you can enable to receive message as a **Tone**, or enable for your phone to **Vibrate** when a message comes in. Select **Reminder** to set frequency of alerts; **Once**, **Every 2 minutes** or **Every 15 minutes**. The CMAS (emergency) tone itself cannot be customized.

## *Keypad Sounds*

Select one of two sounds for your phone to produce when you press a key.

- From the **SOUNDS SETTINGS** menu, select **Keypad Sounds**. Select **Default** or **Lucid**.

### *Keypad Volume*

Select the volume at which your phone produces keypad sounds.

- From the **SOUNDS SETTINGS** menu, select **Keypad Volume**. Press the Navigation key left to decrease the volume, or right to increase the volume.

## *Digital Dial Readout*

Have your phone vocally play back phone number digits as you enter them.

- From the **SOUNDS SETTINGS** menu, select **Digital Dial Readout** ➔ **On** to enable Digital Dial Readout.

### *Service Alerts*

Enable the playback of the alert tone when you roam or lose service, for each minute a phone call lasts, each time a call connects.

- From the **SOUNDS SETTINGS** menu, select Service **Alerts**; then select any of the following to enable a service alert tone occurrence:
	- **Roam/SVC Alert** ➔ **On**.
	- **Minute Beep** ➔ **On**.
	- **Call Connect** ➔ **On**.

## *Power On Alert*

Choose whether your phone plays a melody when you power it on. Select On to play the melody, and select Off to disable the melody.

■ From the **SOUNDS SETTINGS** menu, select **Power On Alert**.

## Call Settings

Set call options such as Auto Retry.

- From the **SETTINGS** menu, select **Call Settings**. The **CALL SETTINGS** menu appears in the display.

### *Answer Options*

Set your phone to answer incoming calls only when:

• You press **Any Key** on the keypad except **End**, or

**Volume**, or

- You press **Send Only.** 
	- -From the **CALL SETTINGS** menu, select **Answer Options**.

### *Auto Answer*

Set your phone to automatically answer calls after 1, 3, or 5 seconds.

-From the **CALL SETTINGS** menu, select **Auto Answer**.

## *Auto Retry*

Automatically re-dial a number at an interval you select, when there is no answer, or when the dialed party is busy. Depending upon your location, the number of times your phone re-dials a number may vary.

- From the **CALL SETTINGS** menu, select **Auto Retry**. Set your phone to Auto Retry every 10, 30, or 60 seconds.

## *TTY Mode*

Your phone is fully TTY-compatible, allowing you to connect a TTY device to the phone's headset jack.

**Note:** before you can use your phone with TTY/TDD (telecommunications device for the deaf) equipment, **TTY Mode** must be enabled.

- **1.** From the **CALL SETTINGS** menu, select **TTY Mode**.
- **2.** Read the prompt and select **Yes**.
- **3.** Select **TTY Full**, **TTY + Talk (VCO)**, **TTY + Hear (HCO)**, or **TTY Off**.

**Note:** When you select **TTY Full**, the **TTY Mode** option has no effect on the phone's earpiece, microphone, or speaker. All currently enabled sound functions remain enabled.

### *Voice Privacy*

Choose the level of voice security (**Standard** or **Enhanced**) that your phone will use.

- **Note:** If Enhanced voice security is unavailable at a particular location, you phone reverts temporarily to Standard voice security.
	- -From the **CALL SETTINGS** menu, select **Voice Privacy**.

#### *DTMF Tones*

Select the length of the tone (**Normal** or **Long**) that the keypad generates each time you press a key.

**Note:** The **Long** setting can be useful with automated systems.

-From the **CALL SETTINGS** menu, select **DTMF Tones**.

## Phone Settings

Set or reset the operating characteristics of your phone to suit your location and/or to limit access to your phone.

- From the **SETTINGS** menu select **Phone Settings**. The **PHONE SETTINGS** menu appears in the display.

### *Airplane Mode*

Airplane Mode disables all radio functions of your phone. This mode blocks you from making or receiving calls other than Emergency (911) calls, but allows you to use other features (such as the camera and the Tools) safely in sensitive environments, such as on board an aircraft.

-From the **PHONE SETTINGS** menu, select **Airplane Mode**.

**Tip:** If you need to make an emergency call with Airplane mode enabled, just dial the emergency number and press **Send**.

#### *Language*

Choose the **Language** for the phone's operation and displays.

- From the **PHONE SETTINGS** menu, select **Language**. Select **English** or **Español**.

### *Security*

Use the **Security** sub-menu to lock your phone, set restrictions, and other security options.

#### **To access the Security sub-menu:**

**1.** From the **PHONE SETTINGS** menu, select **Security**. You are prompted to enter your phone's four-digit lock code.

**Note:** The default lock code is the last four digits of your mobile phone number.

**2.** Enter your phone's lock code. The **SECURITY** sub-menu appears.

#### Lock Phone Now

The **Lock Phone Now** option lets you lock your phone immediately.

Locking the device blocks all outgoing calls except those to 911. You can lock the phone manually, or set the phone to lock automatically when turned on. In Lock mode, you can answer calls, but you must unlock the phone to place calls (except to 911).

#### Edit Codes

Replace your phone's default lock code (the last four digits of your phone number) with one of your own choosing.

It is advisable to change the default lock code to a secret code for security purposes.

When you select **Edit Codes**, your are prompted to enter the current lock code followed by entering your new lock code, and then re-entering it, for verification.

**Note:** Your phone does not allow you to view the lock code for obvious security reasons. If you change the lock code, be sure to write down or memorize the new code.

#### Phone Lock Setting

Choose whether your phone powers up unlocked or locked.

- From the **SECURITY** menu, select **Phone Lock Setting**. Select **Unlocked** or **On Power Up**.

#### Auto Device Lock

Choose whether your phone delays locking itself automatically when the display blanks, and how long after the display blanks (5, 10, 15, 30, or 60 minutes) your phone locks. [For more information, refer to](#page-99-1) *"Auto Key Lock"* on [page 95](#page-99-1).

- From the **SECURITY** menu, select **Auto Device Lock**. Select **Off** or a lock delay time.

#### Reset Phone

Returns all settings on your phone (except for Contacts entries) to their factory default values.

- **Caution!** Before selecting **Reset Phone**, contact your Wireless Carrier. Invoking **Reset Phone** may erase settings made by your Wireless Carrier from your phone, resulting in loss of service.
	- - From the **SECURITY** menu, select **Reset Phone**, and then select **No** or **Yes**.

#### **Restrictions**

The Restrictions option lets you set restricitons on **Calls**, **SMS Messages** (text), **MMS Messages** (Multimedia) and **Data**.

- Select **CALLS**, Incoming or Outgoing, and set whether to **Allow All**, **Allow Contacts** or **Allow None**.
- Select **SMS MESSAGES**, Incoming or Outgoing, and set whether to **Allow All**, **Allow Contacts** or **Allow None**.
- Select **MMS MESSAGES**, Incoming or Outgoing, and set whether to **Allow All**, **Allow Contacts** or **Allow None**.
- Select **DATA** and set whether to **Allow All** or **Allow None**.

**Note:** All default restriction settings are **Allow All** (unrestricted).

#### Factory Data Reset

**Factory Data Reset** will erase all user data from our phone, including your Contacts entries, application data, and downloaded files.

- From the **SECURITY** menu, select **Factory Data Reset**. Select **No** or **Yes**.

#### *NAM Select*

Select your preferred number assignment module (NAM 1 or NAM 2), provided your phone has a NAM 2 number programmed into it. (For more information, contact your wireless provider.)

**Important!** If, after setting your phone to Lock itself On Power Up, you change the NAM Selection setting from NAM 1 to NAM 2, but there is no number programed into NAM 2, you won't be able to access your phone. You must call your wireless provider's service center to unlock your phone.

- From the **PHONE SETTINGS** menu, select **NAM Select**; then select **NAM1** or **NAM2**.

### *System Select*

Select a roaming setting for your phone.

- - From the **PHONE SETTINGS** menu, select **System Select**. Select one of the following:
	- **Home Only**: Your phone is only active while you are within your home network's coverage area. When outside the coverage area, your phone will not roam, and call functions and other features will not be available.
	- **Automatic**: Your phone automatically acquires service based on default settings, using your wireless provider's network and the networks of roaming partners.

### *Set Time & Date*

When you have no service on your phone, you can manually set your phone's clock-calendar for use by features such as Alarm and Calendar.

- **1.** From the **PHONE SETTINGS** menu, select **Set Time & Date**. The **SET TIME & DATE** menu appears.
- **2.** To set your phone's current time, select **Set Time**. The **SET TIME** screen appears.

Enter the time in 4-digit HH:MM format. (Use leading zeros: such as "04" for 4 o'clock or for 4 minutes after the hour.)

Press the Navigation key left or right to select **am** or **pm**.

**3.** To set your phone's current date, select **Set Date**. The **SET DATE** screen appears.

Enter the date in 8-digit MM/DD/YYYY format. (Use leading zeros: such as "05" for May or for the 5th day of the month.)

**4.** To save your Time and/or Date settings, press **OK**.

## *Speed Dial*

Enable (On) or disable (Off) speed dialing on your phone.

- From the **PHONE SETTINGS** menu, select **Speed Dial**. Select **On** or **Off**.

## *Quick Search*

Easily search for contacts and menus in standby mode, by pressing keys on the QWERTY keyboard.

- From the **PHONE SETTINGS** menu, select **Quick Search**. Select **On** or **Off**.

In standby mode, just enter the first few letters of a contact's name, and then press the Navigation key up to find a matching contact.

#### *Set Directional Keys*

Change the shortcuts assigned to the up, left, and right Navigation keys.

- **1.** From the **PHONE SETTINGS** menu, select **Set Directional Keys**.
- **2.** Select **UP Directional Key**, **DOWN Directional Key**, **LEFT Directional Key**, or **RIGHT Directional Key**.
- **3.** Select **Alarm Clock**, **Bluetooth**, **Bluetooth On/Off**, **Calculator**, **Calendar**, **Call Settings**, **Contact List**, **Display Settings**, **Messaging**, **Messaging Inbox**, **Browser**, **Multimedia**, **My Music**, **My Images**, **My Ringtones**, **New Contact**, **New Picture Msg**, **New Text Msg**, **Memo Pad**, **Phone Settings**, **Settings**, **Sounds Settings**, **Stop Watch**, **Tools**, **USB Mass Storage**, or **Voice Commands**.

### <span id="page-99-0"></span>*PC Connection*

Enable (**USB Mass Storage** or **Bluetooth** setting) or disable (**No Connection** setting) your phone's ability to act as a USB flash drive, provided you have installed an optional microSD or microSDHC memory card and the USB data cable (for **USB Mass Storage**).

- From the **PHONE SETTINGS** menu, select **PC Connection**. With **PC Connection** set to **USB Mass Storage** or **Bluetooth**, you can transfer music, sound, ringtone, and image files to and from a microSD or microSDHC memory card.

## <span id="page-99-1"></span>*Auto Key Lock*

Control whether the external keypad locks automatically when the backlight goes out.

- From the **PHONE SETTINGS** menu, select **Auto Key Lock**. Select **On** or **Off**.

With **Auto Key Lock** set to **On**, your phone automatically disables its keys when the screen backlight goes out with the phone closed.

Press a key to turn the screen backlight on; then press **Unlock** (Right soft key) ➔ **Spacebar/Vibration**.

## Phone Info

View information about your device.

-From the **SETTINGS** menu, select **Phone Info**.

## **Memory**

- - From the **SETTINGS** menu, select **Memory**. The following options are available:
	- **Save Options**: Select a default storage location for images and videos taken with your phone's Camera. Also default storage for Ringtones.
	- **Phone Memory**: Review and manage the amount of available and used phone memory.
	- **Card Memory**: Review and manage the amount of available and used card memory (if installed). Format used memory cards.

**Note:** The Card Memory Format option prepares used microSD™ or microSDHC™ memory cards for use with your phone.

> Repeated formatting of a memory card can shorten its service life. Erase files rather than format the memory card.

# Section 11: Health and Safety Information

This section outlines the safety precautions associated with using your phone. The terms "mobile device" or "cell phone" are used in this section to refer to your phone. **Read this information before using your mobile device**.

## Exposure to Radio Frequency (RF) **Signals**

The U.S. Food and Drug Administration (FDA) has published information for consumers relating to Radio Frequency (RF) exposure from wireless phones. The FDA publication includes the following information:

#### *Do cell phones pose a health hazard?*

Many people are concerned that cell phone radiation will cause cancer or other serious health hazards. The weight of scientific evidence has not linked cell phones with any health problems.

Cell phones emit low levels of Radio Frequency (RF) energy. Over the past 15 years, scientists have conducted hundreds of studies looking at the biological effects of the radio frequency energy emitted by cell phones. While some researchers have reported biological changes associated

with RF energy, these studies have failed to be replicated. The majority of studies published have failed to show an association between exposure to radio frequency from a cell phone and health problems.

The low levels of RF cell phones emit while in use are in the microwave frequency range. They also emit RF at substantially reduced time intervals when in the stand-by mode. Whereas high levels of RF can produce health effects (by heating tissue), exposure to low level RF that does not produce heating effects causes no known adverse health effects.

The biological effects of radio frequency energy should not be confused with the effects from other types of electromagnetic energy.

Very high levels of electromagnetic energy, such as is found in X-rays and gamma rays, can ionize biological tissues. Ionization is a process where electrons are stripped away from their normal locations in atoms and molecules. It can permanently damage biological tissues including DNA, the genetic material.

The energy levels associated with radio frequency energy, including both radio waves and microwaves, are not great enough to cause ionization of atoms and molecules. Therefore, RF energy is a type of non-ionizing radiation. Other types of non-ionizing radiation include visible light, infrared radiation (heat), and other forms of electromagnetic radiation with relatively low frequencies.

While RF energy does not ionize particles, large amounts can increase body temperatures and cause tissue damage. Two areas of the body, the eyes and the testes, are particularly vulnerable to RF heating because there is relatively little blood flow in them to carry away excess heat.

#### Research Results to Date: Is there a connection between RF and certain health problems?

The results of most studies conducted to date say no. In addition, attempts to replicate and confirm the few studies that have shown a connection have failed.

The scientific community at large therefore believes that the weight of scientific evidence does not show an association between exposure to Radio Frequency (RF) from cell phones and adverse health outcomes. Still the scientific community has supported additional research to address gaps in knowledge. Some of these studies are described below.

#### Interphone Study

Interphone is a large international study designed to determine whether cell phones increase the risk of head and neck cancer. A report published in the International Journal of Epidemiology (June, 2010) compared cell phone usage for more than 5,000 people with brain tumors (glioma and meningioma) and a similar number of healthy controls.

Results of this study did NOT show that cell phones caused brain cancer. In this study, most people had no increased risk of brain cancer from using cell phones. For people with the heaviest use of cell phones (an average of more than ½ hour per day, every day, for over 10 years) the study suggested a slight increase in brain cancer. However, the authors determined that biases and errors prevented any conclusions being drawn from this data. Additional information about Interphone can be found at

#### [http://www.iarc.fr/en/media-centre/pr/2010/pdfs/pr200\\_E.pdf.](http://www.iarc.fr/en/media-centre/pr/2010/pdfs/pr200_E.pdf)

Interphone is the largest cell phone study to date, but it did not answer all questions about cell phone safety. Additional research is being conducted around the world, and the FDA continues to monitor developments in this field.

#### International Cohort Study on Mobile Phone Users (COSMOS)

The COSMOS study aims to conduct long-term health monitoring of a large group of people to determine if there are any health issues linked to long-term exposure to radio frequency energy from cell phone use. The COSMOS study will follow approximately 300,000 adult cell phone users in Europe for 20 to 30 years. Additional information about the COSMOS study can be found at

 [http://www.ukcosmos.org/index.html.](http://www.ukcosmos.org/index.html)

#### Risk of Brain Cancer from Exposure to Radio Frequency Fields in Childhood and Adolescence (MOBI-KIDS)

MOBI-KIDS is an international study investigating the relationship between exposure to radio frequency energy from communication technologies including cell phones and brain cancer in young people. This is an international multi-center study involving 14 European and non-European countries. Additional information about MOBI-KIDS can be found at

[http://www.creal.cat/programes-recerca/en\\_projectes-creal/](http://www.creal.cat/programes-recerca/en_projectes-creal/view.php?ID=39) view.php?ID=39.

#### Surveillance, Epidemiology, and End Results (SEER) Program of the National Cancer Institute

The National Cancer Institute (NCI) actively follows cancer statistics in the United States to detect any change in rates of new cases for brain cancer. If cell phones play a role in risk for brain cancer, rates should go up, because heavy cell phone use has been common for quite some time in the U.S. Between 1987 and 2005, the overall age-adjusted incidence of brain cancer did not increase. Additional information about SEER can be found at

[http://seer.cancer.gov/.](http://seer.cancer.gov/)

#### Cell Phone Industry Actions

Although the existing scientific data do not justify FDA regulatory actions, the FDA has urged the cell phone industry to take a number of steps, including the following:

- **•** Support-needed research on possible biological effects of RF for the type of signal emitted by cell phones:
- **•** Design cell phones in a way that minimizes any RF exposure to the user; and
- **•** Cooperate in providing users of cell phones with the current information on cell phone use and human health concerns.

The FDA also is working with voluntary standard-setting bodies such as the Institute of Electrical and Electronics Engineers (IEEE), the International Commission on Non-Ionizing Radiation Protection (ICNIRP), and others to assure that safety standards continue to adequately protect the public.

### *Reducing Exposure: Hands-Free Kits and Other Accessories*

#### **Steps to Reduce Exposure to Radio Frequency Energy**

If there is a risk from being exposed to radio frequency energy (RF) from cell phones - and at this point we do not know that there is - it is probably very small. But, if you are concerned about avoiding even potential risks, you can take a few simple steps to minimize your RF exposure.

- Reduce the amount of time spent using your cell phone;
- Use speaker mode or a headset to place more distance between your head and the cell phone.

#### Hands-Free Kits

Hands-free kits may include audio or Bluetooth® headsets and various types of body-worn accessories such as belt-clips and holsters. Combinations of these can be used to reduce RF energy absorption from cell phones.

Headsets can substantially reduce exposure because the phone is held away from the head in the user's hand or in approved body-worn accessories. Cell phones marketed in the U.S. are required to meet RF exposure compliance requirements when used against the head and against the body.

Because there are no known risks from exposure to RF emissions from cell phones, there is no reason to believe that hands-free kits reduce risks. Hands-free kits can be used for convenience and comfort. They are also required by law in many states if you want to use your phone while driving.

#### Cell Phone Accessories that Claim to Shield the Head from RF Radiation

Because there are no known risks from exposure to RF emissions from cell phones, there is no reason to believe that accessories which claim to shield the head from those emissions reduce risks. Some products that claim to shield the user from RF absorption use special phone cases, while others involve nothing more than a metallic accessory attached to the phone.

Studies have shown that these products generally do not work as advertised. Unlike "hands-free" kits, these so-called "shields" may interfere with proper operation of the phone. The phone may be forced to boost its power to compensate, leading to an increase in RF absorption.

### *Children and Cell Phones*

The scientific evidence does not show a danger to any users of cell phones from RF exposure, including children and teenagers. The steps adults can take to reduce RF exposure apply to children and teenagers as well.

- Reduce the amount of time spent on the cell phone;
- Use speaker mode or a headset to place more distance between the head and the cell phone.

Some groups sponsored by other national governments have advised that children be discouraged from using cell phones at all. For example, The Stewart Report from the United Kingdom made such a recommendation in December 2000. In this report, a group of independent experts noted that no evidence exists that using a cell phone causes brain tumors or other ill effects. Their recommendation to limit cell phone use by children was strictly precautionary; it was not based on scientific evidence that any health hazard exists.

Additional information on the safety of RF exposures from various sources can be obtained from the following organizations (updated 10/1/2010):

• FCC RF Safety Program:

<http://www.fcc.gov/oet/rfsafety/>.

- Environmental Protection Agency (EPA): <http://www.epa.gov/radtown/wireless-tech.html>.
- Occupational Safety and Health Administration (OSHA): <http://www.osha.gov/SLTC/radiofrequencyradiation/>. (Note: This web address is case sensitive.)
- National Institute for Occupational Safety and Health (NIOSH): [http://www.cdc.gov/niosh/.](http://www.cdc.gov/niosh/)
- World Health Organization (WHO): <http://www.who.int/peh-emf/en/>.
- International Commission on Non-Ionizing Radiation Protection: <http://www.icnirp.de>.
- Health Protection Agency: <http://www.hpa.org.uk/Topics/Radiation/>.

#### • US Food and Drug Administration:

[http://www.fda.gov/Radiation-EmittingProducts/](http://www.fda.gov/Radiation-EmittingProducts/RadiationEmittingProductsandProcedures/HomeBusinessandEntertainment/CellPhones/default.htm) RadiationEmittingProductsandProcedures/ [HomeBusinessandEntertainment/CellPhones/default.htm](http://www.fda.gov/Radiation-EmittingProducts/RadiationEmittingProductsandProcedures/HomeBusinessandEntertainment/CellPhones/default.htm).

## Specific Absorption Rate (SAR) Certification Information

Your wireless phone is a radio transmitter and receiver. It is designed and manufactured not to exceed the exposure limits for Radio Frequency (RF) energy set by the Federal Communications Commission (FCC) of the U.S. Government.

These FCC RF exposure limits are derived from the recommendations of two expert organizations: the National Council on Radiation Protection and Measurement (NCRP) and the Institute of Electrical and Electronics Engineers (IEEE). In both cases, the recommendations were developed by scientific and engineering experts drawn from industry, government, and academia after extensive reviews of the scientific literature related to the biological effects of RF energy.

The RF exposure limit set by the FCC for wireless mobile phones employs a unit of measurement known as the Specific Absorption Rate (SAR). The SAR is a measure of the rate of absorption of RF energy by the human body

expressed in units of watts per kilogram (W/kg). The FCC requires wireless phones to comply with a safety limit of 1.6 watts per kilogram (1.6 W/kg).

The FCC SAR limit incorporates a substantial margin of safety to give additional protection to the public and to account for any variations in measurements.

SAR tests are conducted using standard operating positions accepted by the FCC with the phone transmitting at its highest certified power level in all tested frequency bands. Although the SAR is determined at the highest certified power level, the actual SAR level of the phone while operating can be well below the maximum reported value. This is because the phone is designed to operate at multiple power levels so as to use only the power required to reach the network. In general, the closer you are to a wireless base station antenna, the lower the power output of the phone.

Before a new model phone is available for sale to the public, it must be tested and certified to the FCC that it does not exceed the SAR limit established by the FCC. Tests for each model phone are performed in positions and locations (e.g. at the ear and worn on the body) as required by the FCC. For body-worn operation, this phone has been tested and meets FCC RF exposure guidelines when used with an accessory that contains no metal and that positions the mobile device a minimum of 1.5 cm from the body.

[Use of other accessories may not ensure compliance with](http://www.fcc.gov/oet/ea/)  FCC RF exposure guidelines. The FCC has granted an Equipment Authorization for this mobile device with all reported SAR levels evaluated as in compliance with the FCC RF exposure guidelines. This mobile phone has a FCC ID number: A3LSCHR480C [Model Number: SCH-R480X] and [the specific SAR levels for this mobile phone can be found at](http://www.fcc.gov/oet/ea/)  the following FCC website:

#### http://www.fcc.gov/oet/ea/.

The SAR information for this device can also be found on Samsung's website:

#### [http://www.samsung.com/sar.](http://www.samsung.com/sar)

SAR information on this and other model phones can be accessed online on the FCC's website through [http://](http://transition.fcc.gov/oet/rfsafety/sar.html) [transition.fcc.gov/oet/rfsafety/sar.html](http://transition.fcc.gov/oet/rfsafety/sar.html). To find information that pertains to a particular model phone, this site uses the phone FCC ID number which is usually printed somewhere on the case of the phone. Sometimes it may be necessary to remove the battery pack to find the number. Once you have the FCC ID number for a particular phone, follow the

instructions on the website and it should provide values for typical or maximum SAR for a particular phone. Additional SAR information can also be obtained at

[http://www.fcc.gov/encyclopedia/specific-absorption-rate-sar](http://www.fcc.gov/encyclopedia/specific-absorption-rate-sar-cellular-telephones)[cellular-telephones](http://www.fcc.gov/encyclopedia/specific-absorption-rate-sar-cellular-telephones).

# FCC Part 15 Information to User

Pursuant to part 15.21 of the FCC Rules, you are cautioned that changes or modifications not expressly approved by Samsung could void your authority to operate the device. This device complies with part 15 of the FCC Rules. Operation is subject to the following two conditions: (1) This device may not cause harmful interference, and (2) this device must accept any interference received, including interference that may cause undesired operation.

Note: This equipment has been tested and found to comply with the limits for a Class B digital device, pursuant to part 15 of the FCC Rules. These limits are designed to provide reasonable protection against harmful interference in a residential installation. This equipment generates, uses and can radiate radio frequency energy and, if not installed and used in accordance with the instructions, may cause harmful interference to radio communications.
However, there is no guarantee that interference will not occur in a particular installation. If this equipment does cause harmful interference to radio or television reception, which can be determined by turning the equipment off and on, the user is encouraged to try to correct the interference by one or more of the following measures:

- Reorient or relocate the receiving antenna.
- Increase the separation between the equipment and receiver.
- Connect the equipment into an outlet on a circuit different from that to which the receiver is connected.
- <span id="page-108-0"></span>• Consult the dealer or an experienced radio/TV technician for help.

## Commercial Mobile Alerting System (CMAS)

<span id="page-108-1"></span>This device is designed to receive wireless emergency alerts from the Commercial Mobile Alerting System ("CMAS"; which may also be known as the Personal Localized Alerting Network ("PLAN")). If your wireless provider has chosen to participate in CMAS/PLAN, alerts are available while in the provider's coverage area. If you travel outside your provider's coverage area, wireless emergency alerts may not be available. For more information, please contact your wireless provider.

## <span id="page-108-2"></span>Smart Practices While Driving On the Road - Off the Phone

The primary responsibility of every driver is the safe operation of his or her vehicle.

Responsible drivers understand that no secondary task should be performed while driving whether it be eating, drinking, talking to passengers, or talking on a mobile phone - unless the driver has assessed the driving conditions and is confident that the secondary task will not interfere with their primary responsibility. **Do not engage in any activity while driving a moving vehicle which may cause you to take your eyes off the road or become so absorbed in the activity that your ability to concentrate on the act of driving becomes impaired**. Samsung is committed to promoting responsible driving and giving drivers the tools they need to understand and address distractions.

**Check the laws and regulations on the use of mobile devices and their accessories in the areas where you drive. Always obey them. The use of these devices may be prohibited or restricted in certain areas. For example, only hands-free use may be permitted in certain areas.**

Before answering calls, consider your circumstances. Let the call go to voicemail when driving conditions require. Remember, driving comes first, not the call!

If you consider a call necessary and appropriate, follow these tips:

- Use a hands-free device:
- Secure your phone within easy reach:
- Place calls when you are not moving:
- Plan calls when your car will be stationary;
- Do not engage in stressful or emotional conversations:
- Let the person with whom you are speaking know that you are driving and will suspend the call if necessary;
- Do not take notes or look up phone numbers while driving:

Notice regarding legal restrictions on mounting this device in an automobile:

Laws in some states may prohibit mounting this device on or near the windshield of an automobile. In other states, the law may permit mounting this device only in specific locations in the automobile. Be sure to consult the state and local laws or ordinances where you drive before mounting this device in an automobile. Failure to comply with these restrictions could result in fines, penalties, or other damages.

Never mount this device in a manner that will obstruct the driver's clear view of the street and traffic.

**Never use wireless data services such as text messaging, Web browsing, or e-mail while operating a vehicle.**

**Never watch videos, such as a movie or clip, or play video games while operating a vehicle.**

<span id="page-109-0"></span>For more information, go to [http://www.ctia.org.](http://www.ctia.org)

## Battery Use and Safety

**Important! Handle and store batteries properly to avoid injury or damage**. Most battery issues arise from improper handling of batteries and, particularly, from the continued use of damaged batteries.

• **Do not disassemble, crush, puncture, shred, or otherwise attempt to change the form of your battery**. Do not put a high degree of pressure on the battery. This can cause leakage or an internal short-circuit, resulting in overheating.

- **Do not let the phone or battery come in contact with liquids.**  Liquids can get into the phone's circuits, leading to corrosion. Even when the phone appears to be dry and appears to operate normally, the circuitry could slowly corrode and pose a safety hazard. If the phone and/or battery get wet, have them checked by your service provider or contact Samsung, even if they appear to be working properly.
- **Do not place your battery in or near a heat source**. Excessive heating can damage the phone or the battery and could cause the phone or the battery to explode. Do not dry a wet or damp battery with an appliance or heat source such as a microwave oven, hair dryer, iron, or radiator. Avoid leaving your phone in your car in high temperatures.
- **Do not dispose of the phone or the battery in a fire**. The phone or the battery may explode when overheated.
- **Do not handle a damaged or leaking battery**. Do not let leaking battery fluid come in contact with your eyes, skin or clothing. For safe disposal options, contact your nearest Samsung-authorized service center.
- **Avoid dropping the cell phone**. Dropping the phone or the battery, especially on a hard surface, can potentially cause damage to the phone and battery. If you suspect damage to the phone or battery, take it to a service center for inspection.
- **Never use any charger or battery that is damaged in any way**.
- **Do not allow the battery to touch metal objects**. Accidental short-circuiting can occur when a metallic object (coin, key, jewelry, clip, or pen) causes a direct connection between the  $+$ and - terminals of the battery (metal strips on the battery), for example when you carry a spare battery in a pocket or bag. Short-circuiting the terminals may damage the battery or the object causing the short-circuiting.

**Important!** Use only Samsung-approved batteries, and recharge your battery only with Samsung-approved chargers which are specifically designed for your phone.

#### **WARNING!**

#### **Use of a non-Samsung-approved battery or charger may present a risk of fire, explosion, leakage, or other hazard**.

Samsung's warranty does not cover damage to the phone caused by non-Samsung-approved batteries and/or chargers.

• **Do not use incompatible cell phone batteries and chargers**. Some websites and second-hand dealers not associated with reputable manufacturers and carriers, might be selling incompatible or even counterfeit batteries and chargers. Consumers should purchase manufacturer or carrier-recommended products and accessories. If unsure about whether a replacement battery or charger is compatible, contact the manufacturer of the battery or charger.

• **Misuse or use of incompatible phones, batteries, and charging devices could result in damage to the equipment and a possible risk of fire, explosion, or leakage, leading to serious injuries, damages to your phone, or other serious hazard**.

## <span id="page-111-0"></span>Samsung Mobile Products and Recycling

Samsung cares for the environment and encourages its customers to recycle Samsung mobile devices and genuine Samsung accessories.

Proper disposal of your mobile device and its battery is not only important for safety, it benefits the environment. Batteries must be recycled or disposed of properly.

Recycling programs for your mobile device, batteries, and accessories may not be available in your area.

We've made it easy for you to recycle your old Samsung mobile device by working with respected take-back companies in every state in the country.

#### **Drop It Off**

.

You can drop off your Samsung-branded mobile device and batteries for recycling at one of our numerous Samsung Recycling Direct (SM) locations. A list of these locations may be found at:

[http://pages.samsung.com/us/recyclingdirect/](http://pages.samsung.com/us/recyclingdirect/usactivities_environment_samsungrecyclingdirect_locations.jsp) [usactivities\\_environment\\_samsungrecyclingdirect\\_locations.jsp](http://pages.samsung.com/us/recyclingdirect/usactivities_environment_samsungrecyclingdirect_locations.jsp) Samsung-branded devices and batteries will be accepted at these locations for no fee.

Consumers may also recycle their used mobile device or batteries at many retail or carrier-provided locations where mobile devices and batteries are sold. Additional information regarding specific locations may be found at:

[http://www.epa.gov/epawaste/partnerships/plugin/cellphone/](http://www.epa.gov/epawaste/partnerships/plugin/cellphone/index.htm) [index.htm](http://www.epa.gov/epawaste/partnerships/plugin/cellphone/index.htm) or at [http://www.call2recycle.org/.](http://www.call2recycle.org/)

#### **Mail It In**

The Samsung Mobile Take-Back Program will provide Samsung customers with a free recycling mailing label. Just go to

http://fun.samsungmobileusa.com/recycling/index.isp.

Dispose of unwanted electronics through an approved recycler.

To find the nearest recycling location, go to our website:

<www.samsung.com/recyclingdirect>

Or call, (877) 278-0799.

#### Follow local regulations regarding disposal of mobile devices and batteries

Dispose of your mobile device and batteries in accordance with local regulations. In some areas, the disposal of these items in household or business trash may be prohibited. Help us protect the environment - recycle!

**Warning!** Never dispose of batteries in a fire because they may explode.

## <span id="page-112-0"></span>UL Certified Travel Charger

The Travel Charger for this phone has met applicable UL safety requirements. Please adhere to the following safety instructions per UL guidelines:

**FAILURE TO FOLLOW THE INSTRUCTIONS OUTLINED MAY LEAD TO SERIOUS PERSONAL INJURY AND POSSIBLE PROPERTY DAMAGE.**

**IMPORTANT SAFETY INSTRUCTIONS - SAVE THESE INSTRUCTIONS.**

> **DANGER - TO REDUCE THE RISK OF FIRE OR ELECTRIC SHOCK, CAREFULLY FOLLOW THESE INSTRUCTIONS.**

FOR CONNECTION TO A SUPPLY NOT IN NORTH AMERICA, USE AN ATTACHMENT PLUG ADAPTOR OF THE PROPER CONFIGURATION FOR THE POWER OUTLET.

THIS POWER UNIT IS INTENDED TO BE CORRECTLY ORIENTED IN A VERTICAL OR HORIZONTAL OR FLOOR MOUNT POSITION.

# <span id="page-113-0"></span>Display / Touch-Screen

Please note the following information when using your mobile device:

#### **WARNING REGARDING DISPLAY**

The display on your mobile device is made of glass or acrylic and could break if your mobile device is dropped or if it receives significant impact. Do not use if screen is broken or cracked as this could cause injury to you.

#### **WARRANTY DISCLAIMER: PROPER USE OF A TOUCH-SCREEN MOBILE DEVICE**

If your mobile device has a touch-screen display, please note that a touch-screen responds best to a light touch from the pad of your finger or a non-metallic stylus. Using excessive force or a metallic object when pressing on the touch-screen may damage the tempered glass surface and void the warranty. For more information, please refer to the "Standard Limited Warranty".

## <span id="page-113-1"></span>GPS

Certain Samsung mobile devices can use a Global Positioning System (GPS) signal for location-based applications. A GPS uses satellites controlled by the U.S. Government that are subject to changes implemented in accordance with the Department of Defense policy and the 2008 Federal Radio navigation Plan (FRP). Changes may affect the performance of location-based technology on your mobile device.

Even with GPS, when you make an emergency call:

• Always tell the emergency responder your location to the best of your ability; and

• Remain on the mobile device for as long as the emergency responder instructs you.

#### Navigation

Maps, directions, and other navigation-data, including data relating to your current location, may contain inaccurate or incomplete data, and circumstances can and do change over time. In some areas, complete information may not be available. **Therefore, you should always visually confirm that the navigational instructions are consistent with what you see before following them. All users should pay attention to road conditions, closures, traffic, and all other factors that may impact safe driving or walking. Always obey posted road signs.**

## <span id="page-114-0"></span>Emergency Calls

This mobile device, like any wireless mobile device, operates using radio signals, wireless and landline networks, as well as user-programmed functions, which cannot guarantee connection in all conditions, areas, or circumstances.

Therefore, you should never rely solely on any wireless mobile device for essential communications (medical emergencies, for example). Before traveling in remote or underdeveloped areas, plan an alternate method of contacting emergency services personnel. Remember, to make or receive any calls, the mobile device must be switched on and in a service area with adequate signal strength.

Emergency calls may not be possible on all wireless mobile device networks or when certain network services and/or mobile device features are in use. Check with local service providers.

#### To make an emergency call:

- **1.** If the mobile device is not on, switch it on.
- **2.** Key in the emergency number for your present location (for example, 911 or other official emergency number). Emergency numbers vary by location.
- **3.** Press the "Send" key.

If certain features are in use (call blocking, for example), you may first need to deactivate those features before you can make an emergency call. Consult your User Manual and your local cellular service provider. When making an emergency call, remember to give all the necessary information as accurately as possible. Remember that your mobile device may be the only means of communication at the scene of an accident; do not cut off the call until given permission to do so.

## <span id="page-115-0"></span>Care and Maintenance

Your mobile device is a product of superior design and craftsmanship and should be treated with care. The suggestions below will help you fulfill any warranty obligations and allow you to enjoy this product for many years:

#### **Keep your Samsung Mobile Device away from:**

#### **Liquids of any kind**

Keep the mobile device dry. Precipitation, humidity, and liquids contain minerals that will corrode electronic circuits. If the mobile device does get wet, do not accelerate drying with the use of an oven, microwave, or dryer, because this may damage the mobile device and could cause a fire or explosion.

Do not use the mobile device with a wet hand. Doing so may cause an electric shock to you or damage to the mobile device.

## **Extreme heat or cold**

Avoid temperatures below 0°C / 32°F or above 45°C / 113°F.

#### **Microwaves**

Do not try to dry your mobile device in a microwave oven. Doing so may cause a fire or explosion.

#### **Dust and dirt**

Do not expose your mobile device to dust, dirt, or sand.

#### **Cleaning solutions**

Do not use harsh chemicals, cleaning solvents, or strong detergents to clean the mobile device. Wipe it with a soft cloth slightly dampened in a mild soap-and-water solution.

#### **Shock or vibration**

Do not drop, knock, or shake the mobile device. Rough handling can break internal circuit boards.

#### **Paint**

Do not paint the mobile device. Paint can clog the device's moving parts or ventilation openings and prevent proper operation.

## <span id="page-115-1"></span>Responsible Listening

**Caution! Avoid potential hearing loss**.

Damage to hearing occurs when a person is exposed to loud sounds over time. The risk of hearing loss increases as sound is played louder and for longer durations. Prolonged exposure to loud sounds (including music) is the most common cause of preventable hearing loss. Some scientific research suggests that using portable audio devices, such as portable music players and cell phones, at high volume settings for long durations may lead to permanent noise-induced hearing loss.

This includes the use of headphones (including headsets, earbuds, and Bluetooth® or other wireless devices). Exposure to very loud sound has also been associated in some studies with tinnitus (a ringing in the ear). hypersensitivity to sound, and distorted hearing. Individual susceptibility to noise-induced hearing loss and potential hearing problem varies. Additionally, the amount of sound produced by a portable audio device varies depending on the nature of the sound, the device settings, and the headphones that are used. As a result, there is no single volume setting that is appropriate for everyone or for every combination of sound, settings, and equipment.

You should follow some common sense recommendations when using any portable audio device:

- Always turn the volume down before plugging the earphones into an audio source.
- Set the volume in a quiet environment and select the lowest volume at which you can hear adequately.
- Be aware that you can adapt to higher volume settings over time, not realizing that the higher volume may be harmful to your hearing.
- When using headphones, turn the volume down if you cannot hear the people speaking near you or if the person sitting next to you can hear what you are listening to.
- Do not turn the volume up to block out noisy surroundings. If you choose to listen to your portable device in a noisy environment, use noise-cancelling headphones to block out background environmental noise. By blocking background environment noise, noise cancelling headphones should allow you to hear the music at lower volumes than when using earbuds.
- Limit the amount of time you listen. As the volume increases, less time is required before you hearing could be affected.
- Avoid using headphones after exposure to extremely loud noises, such as rock concerts, that might cause temporary hearing loss. Temporary hearing loss might cause unsafe volumes to sound normal.
- Do not listen at any volume that causes you discomfort. If you experience ringing in your ears, hear muffled speech, or experience any temporary hearing difficulty after listening to your portable audio device, discontinue use and consult your doctor.

You can obtain additional information on this subject from the following sources:

#### **American Academy of Audiology**

11730 Plaza American Drive, Suite 300 Reston, VA 20190 Voice: (800) 222-2336 Email: info@audiology.org Internet: [http://www.audiology.org/Pages/](http://www.audiology.org/Pages/default.aspx) [default.aspx](http://www.audiology.org/Pages/default.aspx)

#### **National Institute on Deafness and Other Communication Disorders**

National Institutes of Health 31 Center Drive, MSC 2320 Bethesda, MD 20892-2320 Email: nidcdinfo@nih.gov Internet: <http://www.nidcd.nih.gov/>

#### **National Institute for Occupational Safety and Health (NIOSH)**

395 E Street, S.W., Suite 9200 Patriots Plaza Building Washington, DC 20201 Voice: 1-800-35-NIOSH (1-800-356-4674) 1-800-CDC-INFO (1-800-232-4636) Outside the U.S. 513-533-8328

Email: cdcinfo@cdc.gov Internet: [http://www.cdc.gov/niosh/topics/noise/](http://www.cdc.gov/niosh/topics/noise/default.html) default.html 1-888-232-6348 TTY

## <span id="page-118-0"></span>Operating Environment

Remember to follow any special regulations in force in any area, and always switch your mobile device off whenever it is forbidden to use it, or when it may cause interference or danger. When connecting the mobile device or any accessory to another device, read its user's guide for detailed safety instructions. Do not connect incompatible products.

#### Using Your Mobile Device Near Other Electronic **Devices**

Most modern electronic equipment is shielded from Radio Frequency (RF) signals. However, certain electronic equipment may not be shielded against the RF signals from your wireless mobile device. Consult the manufacturer to discuss alternatives.

#### Implantable Medical Devices

A minimum separation of six (6) inches should be maintained between a handheld wireless mobile device and an implantable medical device, such as a pacemaker or implantable cardioverter defibrillator, to avoid potential interference with the device.

Persons who have such devices:

- Should ALWAYS keep the mobile device more than six (6) inches from their implantable medical device when the mobile device is turned ON;
- Should not carry the mobile device in a breast pocket:
- Should use the ear opposite the implantable medical device to minimize the potential for interference;
- Should turn the mobile device OFF immediately if there is any reason to suspect that interference is taking place;
- Should read and follow the directions from the manufacturer of your implantable medical device. If you have any questions about using your wireless mobile device with an implantable medical device, consult your health care provider.

For more information see: [http://www.fcc.gov/oet/rfsafety/rf](http://www.fcc.gov/oet/rfsafety/rf-faqs.html#)[faqs.html#.](http://www.fcc.gov/oet/rfsafety/rf-faqs.html#)

#### Other Medical Devices

If you use any other personal medical devices, consult the manufacturer of your device to determine if it is adequately shielded from external RF energy. Your physician may be able to assist you in obtaining this information. Switch your mobile device off in health care facilities when any regulations posted in these areas instruct you to do so. Hospitals or health care facilities may be using equipment that could be sensitive to external RF energy.

#### Vehicles

RF signals may affect improperly installed or inadequately shielded electronic systems in motor vehicles. Check with the manufacturer or its representative regarding your vehicle before using your mobile device in a motor vehicle. You should also consult the manufacturer of any equipment that has been added to your vehicle.

#### Posted Facilities

Switch your mobile device off in any facility where posted notices require you to do so.

#### Potentially Explosive Environments

Switch your mobile device off when in any area with a potentially explosive atmosphere and obey all signs and instructions. Sparks in such areas could cause an explosion or fire resulting in bodily injury or even death. Users are advised to switch the mobile device off while at a refueling point (service station).

Users are reminded of the need to observe restrictions on the use of radio equipment in fuel depots (fuel storage and distribution areas), chemical plants, or where blasting operations are in progress. Areas with a potentially explosive atmosphere are often, but not always, clearly marked. They include below deck on boats, chemical transfer or storage facilities, vehicles using liquefied petroleum gas (such as propane or butane), areas where the air contains chemicals or particles, such as grain, dust, or metal powders, and any other area where you would normally be advised to turn off your vehicle engine.

#### When your Device is Wet

Do not turn on your device if it is wet. If your device is already on, turn it off and remove the battery immediately (if the device will not turn off or you cannot remove the battery, leave it as-is). Then, dry the device with a towel and take it to a service center.

## <span id="page-120-0"></span>FCC Hearing Aid Compatibility (HAC) Regulations for Wireless Devices

The U.S. Federal Communications Commission (FCC) has established requirements for digital wireless mobile devices to be compatible with hearing aids and other assistive hearing devices.

When individuals employing some assistive hearing devices (hearing aids and cochlear implants) use wireless mobile devices, they may detect a buzzing, humming, or whining noise. Some hearing devices are more immune than others to this interference noise, and mobile devices also vary in the amount of interference they generate.

The wireless telephone industry has developed a rating system for wireless mobile devices to assist hearing device users find mobile devices that may be compatible with their hearing devices. Not all mobile devices have been rated. Mobile devices that are rated have the rating on their box or a label located on the box.

The ratings are not guarantees. Results will vary depending on the user's hearing device and hearing loss. If your hearing device happens to be vulnerable to interference, you may not be able to use a rated mobile device successfully. Trying out the mobile device with your hearing device is the best way to evaluate it for your personal needs.

**M-Ratings**: Wireless mobile devices rated M3 or M4 meet FCC requirements and are likely to generate less interference to hearing devices than mobile devices that are not labeled. M4 is the better/higher of the two ratings. M-ratings refer to enabling acoustic coupling with hearing aids that do not operate in telecoil mode.

**T-Ratings**: Mobile devices rated T3 or T4 meet FCC requirements and are likely to generate less interference to hearing devices than mobile devices that are not labeled. T4 is the better/higher of the two ratings. T-ratings refer to enabling inductive coupling with hearing aids operating in telecoil mode.

Hearing devices may also be rated. Your hearing aid manufacturer or hearing health professional may help you find this rating. Higher ratings mean that the hearing device is relatively immune to interference noise.

Under the current industry standard, American National Standards Institute (ANSI) C63.19, the hearing aid and wireless mobile device rating values are added together to indicate how usable they are together. For example, if a

hearing aid meets the M2 level rating and the wireless mobile device meets the M3 level rating, the sum of the two values equals M5.

Under the standard, this should provide the hearing aid user with normal use while using the hearing aid with the particular wireless mobile device. A sum of 6 or more would indicate excellent performance.

However, these are not guarantees that all users will be satisfied. T ratings work similarly.

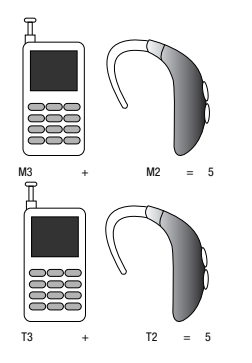

The HAC rating and measurement procedure are described in the American National Standards Institute (ANSI) C63.19 standard.

## <span id="page-121-1"></span>Restricting Children's Access to Your Mobile Device

Your mobile device is not a toy. Do not allow children to play with it because they could hurt themselves and others, damage the mobile device, or make calls that increase your mobile device bill.

Keep the mobile device and all its parts and accessories out of the reach of small children.

# <span id="page-121-0"></span>FCC Notice and Cautions

#### FCC Notice

The mobile device may cause TV or radio interference if used in close proximity to receiving equipment. The FCC can require you to stop using the mobile device if such interference cannot be eliminated. Vehicles using liquefied petroleum gas (such as propane or butane) must comply with the National Fire Protection Standard (NFPA-58). For a copy of this standard, contact the National Fire Protection Association.

#### **Cautions**

Any changes or modifications to your mobile device not expressly approved in this document could void your warranty for this equipment and void your authority to operate this equipment. Only use approved batteries, antennas, and chargers. The use of any unauthorized accessories may be dangerous and void the mobile device warranty if said accessories cause damage or a defect to the mobile device.

Although your mobile device is quite sturdy, it is a complex piece of equipment and can be broken. Avoid dropping, hitting, bending, or sitting on it.

## <span id="page-122-0"></span>Other Important Safety Information

- Only qualified personnel should service the mobile device or install the mobile device in a vehicle. Faulty installation or service may be dangerous and may invalidate any warranty applicable to the device.
- Ensure that any mobile devices or related equipment installed in your vehicle are securely mounted.
- Check regularly that all wireless mobile device equipment in your vehicle is mounted and operating properly.
- When using a headset in dry environments, static electricity can build up in the headset and cause a small quick static electrical shock. To minimize the risk of electrostatic discharge from the headset avoid using the headset in extremely dry environments or touch a grounded unpainted metal object to discharge static electricity before inserting the headset.
- Do not store or carry flammable liquids, gases, or explosive materials in the same compartment as the mobile device, its parts, or accessories.
- For vehicles equipped with an air bag, remember that an air bag inflates with great force. Do not place objects, including installed or portable wireless equipment near or in the area over the air bag or in the air bag deployment area. If wireless equipment is improperly installed and the air bag inflates, serious injury could result.
- Switch your mobile device off before boarding an aircraft. The use of wireless mobile devices in aircraft is illegal and may be dangerous to the aircraft's operation. Check with appropriate authorities before using any function of a mobile device while on an aircraft.
- Failure to observe these instructions may lead to the suspension or denial of cell phone services to the offender, or legal action, or both.
- While using your device, leave some lights on in the room and do not hold the screen too close to your eyes.
- Seizures or blackouts can occur when you are exposed to flashing lights while watching videos or playing games for extended periods. If you feel any discomfort, stop using the device immediately.
- Reduce risk of repetitive motion injuries. When you repetitively perform actions, such as pressing keys, drawing characters on a touch screen with your fingers, or playing games, you may experience occasional discomfort in your hands, neck, shoulders, or other parts of your body. When using your device for extended periods, hold the device with a relaxed grip, press the keys lightly, and take frequent breaks. If you continue to have discomfort during or after such use, stop use and see a physician.
- If your device has a camera flash or light, do not use the flash or light close to the eyes of people or pets. [122011]

## <span id="page-124-1"></span><span id="page-124-0"></span>Standard Limited Warranty

#### **What is covered and for how long?**

SAMSUNG TELECOMMUNICATIONS AMERICA, LLC ("SAMSUNG") warrants that SAMSUNG's handsets and accessories ("Products") are free from defects in material and workmanship under normal use and service for the period commencing upon the date of purchase by the first consumer purchaser and continuing for the following specified period of time after that date:

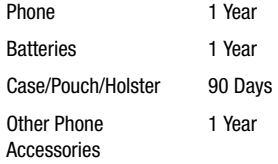

#### **What is not covered?**

This Limited Warranty is conditioned upon proper use of the Product.

This Limited Warranty does not cover: (a) defects or damage resulting from accident, misuse, abnormal use, abnormal conditions, improper storage, exposure to liquid, moisture, dampness, sand or dirt, neglect, or unusual physical, electrical or electromechanical stress; (b) scratches, dents and cosmetic damage, unless caused by SAMSUNG; (c) defects or damage resulting from excessive force or use of a metallic object when pressing on a touch screen; (d) equipment that has the serial number or the enhancement data code removed, defaced, damaged, altered or made illegible; (e) ordinary wear and tear; (f) defects or damage resulting from the use of Product in conjunction or connection with accessories, products, or ancillary/peripheral equipment not furnished or approved by SAMSUNG; (g) defects or damage resulting from improper testing, operation, maintenance, installation, service, or adjustment not furnished or approved by SAMSUNG; (h) defects or damage resulting from external causes such as collision with an object, fire, flooding, dirt, windstorm, lightning, earthquake, exposure to weather conditions, theft, blown fuse, or improper use of any electrical source; (i) defects or damage resulting from cellular signal reception or transmission, or viruses or other software problems introduced into the Product; or (j) Product used or purchased outside the United States. This Limited Warranty covers batteries only if battery capacity falls below 80% of rated capacity or the battery leaks, and this Limited Warranty does not cover any battery if (i) the battery has been charged by a battery charger not specified or approved by SAMSUNG for charging the battery; (ii) any of the seals on the battery are broken or show evidence of tampering; or (iii) the battery has been used in equipment other than the SAMSUNG phone for which it is specified.

#### **What are SAMSUNG's obligations?**

During the applicable warranty period, provided the Product is returned in accordance with the terms of this Limited Warranty, SAMSUNG will repair or replace the Product, at SAMSUNG's sole option, without charge. SAMSUNG may, at SAMSUNG's sole option, use rebuilt, reconditioned, or new parts or components when repairing any Product, or may replace the Product with a rebuilt, reconditioned or new Product.

Repaired/replaced cases, pouches and holsters will be warranted for a period of ninety (90) days. All other repaired/ replaced Products will be warranted for a period equal to the remainder of the original Limited Warranty on the original Product or for ninety (90) days, whichever is longer. All replaced Products, parts, components, boards and equipment shall become the property of SAMSUNG. Except to any extent expressly allowed by applicable law, transfer or assignment of this Limited Warranty is prohibited.

#### **What must you do to obtain warranty service?**

To obtain service under this Limited Warranty, you must return the Product to an authorized phone service facility in an adequate container for shipping, accompanied by the sales receipt or comparable proof of sale showing the original date of purchase, the serial number of the Product and the seller's name and address.

To obtain assistance on where to deliver the Product, please call SAMSUNG Customer Care at 1-888-987-4357. If SAMSUNG determines that any Product is not covered by this Limited Warranty, you must pay all parts, shipping, and labor charges for the repair or return of such Product.

You should keep a separate backup copy of any contents of the Product before delivering the Product to SAMSUNG for warranty service, as some or all of the contents may be deleted or reformatted during the course of warranty service.

#### **What are the limits on SAMSUNG's liability?**

THIS LIMITED WARRANTY SETS OUT THE FULL EXTENT OF SAMSUNG'S RESPONSIBILITIES, AND THE EXCLUSIVE REMEDY REGARDING THE PRODUCTS.

ALL IMPLIED WARRANTIES, INCLUDING WITHOUT LIMITATION, IMPLIED WARRANTIES OF MERCHANTABILITY AND FITNESS FOR A PARTICULAR PURPOSE, ARE LIMITED TO THE DURATION OF THIS LIMITED WARRANTY. IN NO EVENT SHALL SAMSUNG BE LIABLE FOR DAMAGES IN EXCESS OF THE PURCHASE PRICE OF THE PRODUCT OR FOR, WITHOUT LIMITATION, COMMERCIAL LOSS OF ANY SORT; LOSS OF USE, TIME, DATA, REPUTATION, OPPORTUNITY, GOODWILL, PROFITS OR SAVINGS; INCONVENIENCE; INCIDENTAL, SPECIAL, CONSEQUENTIAL OR PUNITIVE DAMAGES; OR DAMAGES ARISING FROM THE USE OR INABILITY TO USE THE PRODUCT. SOME STATES AND JURISDICTIONS DO NOT ALLOW LIMITATIONS ON HOW LONG AN IMPLIED WARRANTY LASTS, OR THE DISCLAIMER OR LIMITATION OF INCIDENTAL OR CONSEQUENTIAL DAMAGES, SO THE ABOVE LIMITATIONS AND DISCLAIMERS MAY NOT APPLY TO YOU.

SAMSUNG MAKES NO WARRANTIES OR REPRESENTATIONS, EXPRESS OR IMPLIED, STATUTORY OR OTHERWISE, AS TO THE QUALITY, CAPABILITIES, OPERATIONS, PERFORMANCE

OR SUITABILITY OF ANY THIRD-PARTY SOFTWARE OR EQUIPMENT USED IN CONJUNCTION WITH THE PRODUCT, OR THE ABILITY TO INTEGRATE ANY SUCH SOFTWARE OR EQUIPMENT WITH THE PRODUCT, WHETHER SUCH THIRD-PARTY SOFTWARE OR EQUIPMENT IS INCLUDED WITH THE PRODUCT DISTRIBUTED BY SAMSUNG OR OTHERWISE. RESPONSIBILITY FOR THE QUALITY, CAPABILITIES, OPERATIONS, PERFORMANCE AND SUITABILITY OF ANY SUCH THIRD-PARTY SOFTWARE OR EQUIPMENT RESTS SOLELY WITH THE USER AND THE DIRECT VENDOR, OWNER OR SUPPLIER OF SUCH THIRD-PARTY SOFTWARE OR EQUIPMENT.

Nothing in the Product instructions or information shall be construed to create an express warranty of any kind with respect to the Products. No agent, employee, dealer, representative or reseller is authorized to modify or extend this Limited Warranty or to make binding representations or claims, whether in advertising, presentations or otherwise, on behalf of SAMSUNG regarding the Products or this Limited Warranty.

This Limited Warranty gives you specific legal rights, and you may also have other rights that vary from state to state.

#### **What is the procedure for resolving disputes?**

ALL DISPUTES WITH SAMSUNG ARISING IN ANY WAY FROM THIS LIMITED WARRANTY OR THE SALE, CONDITION OR PERFORMANCE OF THE PRODUCTS SHALL BE RESOLVED. EXCLUSIVELY THROUGH FINAL AND BINDING ARBITRATION, AND NOT BY A COURT OR JURY.

Any such dispute shall not be combined or consolidated with a dispute involving any other person's or entity's Product or claim, and specifically, without limitation of the foregoing, shall not under any circumstances proceed as part of a class action. The arbitration shall be conducted before a single arbitrator, whose award may not exceed, in form or amount, the relief allowed by the applicable law. The arbitration shall be conducted according to the American Arbitration Association (AAA) Commercial Arbitration Rules applicable to consumer disputes. This arbitration provision is entered pursuant to the Federal Arbitration Act. The laws of the State of Texas, without reference to its choice of laws principles, shall govern the interpretation of the Limited Warranty and all disputes that are subject to this arbitration provision. The arbitrator shall decide all issues of interpretation and application of this arbitration provision and the Limited Warranty.

For any arbitration in which your total damage claims, exclusive of attorney fees and expert witness fees, are \$5,000.00 or less ("Small Claim"), the arbitrator may, if you prevail, award your reasonable attorney fees, expert witness fees and costs as part of any award, but may not grant SAMSUNG its attorney fees, expert witness fees or costs unless it is determined that the claim was brought in bad faith. In a Small Claim case, you shall be required to pay no more than half of the total administrative, facility and arbitrator fees, or \$50.00 of such fees, whichever is less, and SAMSUNG shall pay the remainder of such fees.

Administrative, facility and arbitrator fees for arbitrations in which your total damage claims, exclusive of attorney fees and expert witness fees, exceed \$5,000.00 ("Large Claim") shall be determined according to AAA rules. In a Large Claim case, the arbitrator may grant to the prevailing party, or apportion among the parties, reasonable attorney fees, expert witness fees and costs. Judgment may be entered on the arbitrator's award in any court of competent jurisdiction.

This arbitration provision also applies to claims against SAMSUNG's employees, representatives and affiliates if any such claim arises from the Product's sale, condition or performance.

**You may opt out of this dispute resolution procedure by providing notice to SAMSUNG no later than 30 calendar days from the date of the first consumer purchaser's purchase of the Product. To opt out, you must send notice by e-mail to optout@sta.samsung.com, with the subject line: "Arbitration Opt Out." You must include in the opt out e-mail (a) your name and address; (b) the date on which the Product was purchased; (c) the Product model name or model number; and (d) the IMEI or MEID or Serial Number, as applicable, if you have it (the IMEI or MEID or Serial Number can be found (i) on the Product box; (ii) on the Product information screen, which can be found under "Settings;" (iii) on a label on the back of the Product beneath the battery, if the battery is removable; and (iv) on the outside of the Product if the battery is not removable). Alternatively, you may opt out by calling 1-888-987-4357 no later than 30 calendar days from the date of the first consumer purchaser's purchase of the Product and providing the same information. These are the only two forms of notice that will be effective to opt out of this dispute resolution procedure. Opting out of this dispute resolution procedure will not affect the coverage of the Limited Warranty in any way, and you will continue to enjoy the benefits of the Limited Warranty.**

#### **Severability**

If any portion of this Limited Warranty is held to be illegal or unenforceable, such partial illegality or unenforceability shall not affect the enforceability of the remainder of the Limited Warranty.

## *Precautions for Transfer and Disposal*

If data stored on this device is deleted or reformatted using the standard methods, the data only appears to be removed on a superficial level, and it may be possible for someone to retrieve and reuse the data by means of special software.

To avoid unintended information leaks and other problems of this sort, it is recommended that the device be returned to Samsung's Customer Care Center for an Extended File System (EFS) Clear which will eliminate all user memory and return all settings to default settings. Please contact the **Samsung Customer Care Center** for details.

**Important!** Please provide warranty information (proof of purchase) to Samsung's Customer Care Center in order to provide this service at no charge. If the warranty has expired on the device, charges may apply.

Samsung Telecommunications America, LLC

1301 E. Lookout Drive

Richardson, Texas 75082

Phone: 1-800-SAMSUNG Phone: 1-888-987-HELP (4357)

No reproduction in whole or in part allowed without prior written approval. Specifications and availability subject to change without notice. [111611]

## End User License Agreement for **Software**

IMPORTANT. READ CAREFULLY: This End User License Agreement ("EULA") is a legal agreement between you (either an individual or a single entity) and Samsung Electronics Co., Ltd. ("Samsung") for software, owned by Samsung and its affiliated companies and its third party suppliers and licensors, that accompanies this EULA, which includes computer software and may include associated media, printed materials, "online" or electronic documentation in connection with your use of this device ("Software").

This device requires the use of preloaded software in its normal operation. BY USING THE DEVICE OR ITS PRELOADED SOFTWARE, YOU ACCEPT THE TERMS OF THIS EULA. IF YOU DO NOT ACCEPT THESE TERMS, DO NOT USE THE DEVICE OR THE SOFTWARE.

1. **GRANT OF LICENSE**. Samsung grants you the following rights provided that you comply with all terms and conditions of this EULA: You may install, use, access, display and run one copy of the Software on the local hard disk(s) or other permanent storage media of one computer and use the Software on a single computer or a mobile device at a time, and you may not make the Software available over a network where it could be used by multiple computers at the same time. You may make one copy of the Software in machine readable form for backup purposes only; provided that the backup copy must include all copyright or other proprietary notices contained on the original.

Certain items of the Software may be subject to open source licenses. The open source license provisions may override some of the terms of this EULA. We make the applicable open source licenses available to you on the Legal Notices section of the Settings menu of your device.

2. **RESERVATION OF RIGHTS AND OWNERSHIP**. Samsung reserves all rights not expressly granted to you in this EULA. The Software is protected by copyright and other intellectual property laws and treaties. Samsung or its suppliers own the title, copyright and other intellectual property rights in the Software. The Software is licensed, not sold.

3. **LIMITATIONS ON END USER RIGHTS**. You may not reverse engineer, decompile, disassemble, or otherwise attempt to discover the source code or algorithms of, the Software (except and only to the extent that such activity is expressly permitted by applicable law not withstanding this limitation), or modify, or disable any features of, the Software, or create derivative works based on the Software. You may not rent, lease, lend, sublicense or provide commercial hosting services with the Software.

4. **CONSENT TO USE OF DATA**. You agree that Samsung and its affiliates may collect and use technical information gathered as part of the product support services related to the Software provided to you, if any, such as IMEI (your device's unique identification number), device number, model name, customer code, access recording, your device's current SW version, MCC (Mobile Country Code), MNC (Mobile Network Code). Samsung and its affiliates may use this information solely to improve their products or to provide customized

services or technologies to you and will not disclose this information in a form that personally identifies you. At all times your information will be treated in accordance with Samsung's Privacy Policy, which can be viewed at: <http://account.samsung.com/membership/pp>.

5. **SOFTWARE UPDATES**. Samsung may provide to you or make available to you updates, upgrades, supplements and add-on components (if any) of the Software, including bug fixes, service upgrades (parts or whole), products or devices, and updates and enhancements to any software previously installed (including entirely new versions), (collectively "Update") after the date you obtain your initial copy of the Software to improve the Software and ultimately enhance your user experience with your device. This EULA applies to all and any component of the Update that Samsung may provide to you or make available to you after the date you obtain your initial copy of the Software, unless we provide other terms along with such Update. To use Software provided through Update, you must first be licensed for the Software identified by Samsung as eligible for the Update. After the Update, you may no longer use the Software that formed the basis for your Update eligibility. The updated Software version may add new functions and, in some limited cases, may delete existing functions.

While the Update will be generally available, in some limited circumstances, the Software updates will only be offered by your network carrier, and such Software updates will be governed by your contractual relationship with your network carrier.

With the "Automatic Update" function enabled (as in the default setting in the System Update menu in the Setting), your device downloads some Updates automatically from time to time. Your device will, however, ask for your consent before installing any Update If you choose to disable the "Automatic Update" function, then you can check the availability of new Updates by clicking on the "Check Update" menu in the Setting. We recommend that you check availability of any new Updates periodically for optimal use of your device. If you want to avoid any use of network data for the Update downloads, then you should choose the "Wi-Fi Only" option in the Setting. (Regardless of the option you choose, the "Automatic Update" function downloads Updates only through Wi-Fi connection.)

6. Some features of the Software may require your device to have access to the internet and may be subject to restrictions imposed by your network or internet provider. Unless your device is connected to the internet through Wi-Fi connection, the Software will access through your mobile

network, which may result in additional charges depending on your payment plan. In addition, your enjoyment of some features of the Software may be affected by the suitability and performance of your device hardware or data access.

7. **SOFTWARE TRANSFER**. You may not transfer this EULA or the rights to the Software granted herein to any third party unless it is in connection with the sale of the mobile device which the Software accompanied. In such event, the transfer must include all of the Software (including all component parts, the media and printed materials, any upgrades, this EULA) and you may not retain any copies of the Software. The transfer may not be an indirect transfer, such as a consignment. Prior to the transfer, the end user receiving the Software must agree to all the EULA terms.

8. **EXPORT RESTRICTIONS**. You acknowledge that the Software is subject to export restrictions of various countries. You agree to comply with all applicable international and national laws that apply to the Software, including all the applicable export restriction laws and regulations.

9. **TERMINATION** This EULA is effective until terminated. Your rights under this License will terminate automatically without notice from Samsung if you fail to comply with any of the

terms and conditions of this EULA. Upon termination of this EULA, you must cease all use of the Software and destroy all copies, full or partial, of the Software.

10. **DISCLAIMER OF WARRANTY**. UNLESS SEPARATELY STATED IN A WRITTEN EXPRESS LIMITED WARRANTY ACCOMPANYING YOUR DEVICE, ALL SOFTWARE PROVIDED BY SAMSUNG WITH THIS MOBILE DEVICE (WHETHER INCLUDED WITH THE DEVICE, DOWNLOADED, OR OTHERWISE OBTAINED) IS PROVIDED "AS IS" AND ON AN "AS AVAILABLE" BASIS, WITHOUT WARRANTIES OF ANY KIND FROM SAMSUNG, EITHER EXPRESS OR IMPLIED. TO THE FULLEST EXTENT POSSIBLE PURSUANT TO APPLICABLE LAW, SAMSUNG DISCLAIMS ALL WARRANTIES EXPRESS, IMPLIED, OR STATUTORY, INCLUDING, BUT NOT LIMITED TO, IMPLIED WARRANTIES OF MERCHANTABILITY, SATISFACTORY QUALITY OR WORKMANLIKE EFFORT, FITNESS FOR A PARTICULAR PURPOSE, RELIABILITY OR AVAILABILITY, ACCURACY, LACK OF VIRUSES, QUIET ENJOYMENT, NON INFRINGEMENT OF THIRD PARTY RIGHTS OR OTHER VIOLATION OF RIGHTS. SOME JURISDICTIONS DO NOT ALLOW EXCLUSIONS OR LIMITATIONS OF IMPLIED WARRANTIES, SO THE ABOVE EXCLUSIONS OR LIMITATIONS MAY NOT APPLY TO YOU. NO ADVICE OR INFORMATION, WHETHER ORAL OR WRITTEN, OBTAINED BY YOU FROM

SAMSUNG OR ITS AFFILIATES SHALL BE DEEMED TO ALTER THIS DISCLAIMER BY SAMSLING OF WARRANTY REGARDING THE SOFTWARE, OR TO CREATE ANY WARRANTY OF ANY SORT FROM SAMSUNG.

11. **THIRD-PARTY APPLICATIONS**. Certain third party applications may be included with, or downloaded to this mobile device. Samsung makes no representations whatsoever about any of these applications. Since Samsung has no control over such applications, you acknowledge and agree that Samsung is not responsible for the availability of such applications and is not responsible or liable for any content, advertising, products, services, or other materials on or available from such applications. You expressly acknowledge and agree that use of third party applications is at your sole risk and that the entire risk of unsatisfactory quality, performance, accuracy and effort is with you. It is up to you to take precautions to ensure that whatever you select to use is free of such items as viruses, worms, Trojan horses, and other items of a destructive nature. References on this mobile device to any names, marks, products, or services of any third-parties are provided solely as a convenience to you, and do not constitute or imply an endorsement, sponsorship, or recommendation of, or affiliation with the third party or its products and services. You agree that Samsung shall not be

responsible or liable, directly or indirectly, for any damage or loss, including but not limited to any damage to the mobile device or loss of data, caused or alleged to be caused by, or in connection with, use of or reliance on any such third party content, products, or services available on or through any such application. You acknowledge and agree that the use of any third-party application is governed by such third party application provider's Terms of Use, License Agreement, Privacy Policy, or other such agreement and that any information or personal data you provide, whether knowingly or unknowingly, to such third-party application provider, will be subject to such third party application provider's privacy policy, if such a policy exists. SAMSUNG DISCLAIMS ANY RESPONSIBILITY FOR ANY DISCLOSURE OF INFORMATION OR ANY OTHER PRACTICES OF ANY THIRD PARTY APPLICATION PROVIDER. SAMSUNG EXPRESSLY DISCLAIMS ANY WARRANTY REGARDING WHETHER YOUR PERSONAL INFORMATION IS CAPTURED BY ANY THIRD PARTY APPLICATION PROVIDER OR THE USE TO WHICH SUCH PERSONAL INFORMATION MAY BE PUT BY SUCH THIRD PARTY APPLICATION PROVIDER.

12. **SAMSUNG APPLICATIONS**. Certain Samsung applications and services may be included with, or downloaded to, this mobile device. Many of them require Samsung Services

membership registration ("Samsung Account"), and your rights and obligations will be set forth in separate Samsung Account terms and conditions and privacy policies. There are non-Samsung Account applications and services that require your consent to their separate terms and conditions and privacy policies. You expressly acknowledge and agree that your use of such applications and services will be subject to the applicable terms and conditions and privacy policies.

13. **LIMITATION OF LIABILITY**. SAMSUNG WILL NOT BE LIABLE FOR ANY DAMAGES OF ANY KIND ARISING OUT OF OR RELATING TO THE USE OR THE INABILITY TO USE THE SOFTWARE OR ANY THIRD PARTY APPLICATION, ITS CONTENT OR FUNCTIONALITY, INCLUDING BUT NOT LIMITED TO DAMAGES CAUSED BY OR RELATED TO ERRORS, OMISSIONS, INTERRUPTIONS, DEFECTS, DELAY IN OPERATION OR TRANSMISSION, COMPUTER VIRUS, FAILURE TO CONNECT, NETWORK CHARGES, IN-APP PURCHASES, AND ALL OTHER DIRECT, INDIRECT, SPECIAL, INCIDENTAL, EXEMPLARY, OR CONSEQUENTIAL DAMAGES EVEN IF SAMSUNG HAS BEEN ADVISED OF THE POSSIBILITY OF SUCH DAMAGES. SOME JURISDICTIONS DO NOT ALLOW THE EXCLUSION OR LIMITATION OF INCIDENTAL OR CONSEQUENTIAL DAMAGES, SO THE ABOVE EXCLUSIONS OR LIMITATIONS MAY NOT APPLY TO YOU. NOTWITHSTANDING

THE FOREGOING, SAMSUNG ELECTRONIC CO.'S TOTAL LIABILITY TO YOU FOR ALL LOSSES, DAMAGES, CAUSES OF ACTION, INCLUDING BUT NOT LIMITED TO THOSE BASED ON CONTRACT, TORT, OR OTHERWISE, ARISING OUT OF YOUR USE OF THE SOFTWARE OR THIRD PARTY APPLICATIONS ON THIS MOBILE DEVICE, OR ANY OTHER PROVISION OF THIS EULA, SHALL NOT EXCEED THE AMOUNT PURCHASER PAID SPECIFICALLY FOR THIS MOBILE DEVICE OR ANY SLICH THIRD PARTY APPLICATION THAT WAS INCLUDED WITH THIS MOBILE DEVICE. THE FOREGOING LIMITATIONS, EXCLUSIONS, AND DISCLAIMERS (INCLUDING SECTIONS 10, 11, 12 AND 13) SHALL APPLY TO THE MAXIMUM EXTENT PERMITTED BY APPLICABLE LAW, EVEN IF ANY REMEDY FAILS ITS ESSENTIAL PURPOSE.

14. **U.S. GOVERNMENT END USERS RESTRICTED RIGHTS**. The Software is licensed only with "restricted rights" and as "commercial items" consisting of "commercial software" and "commercial software documentation" with only those rights as are granted to all other end users pursuant to the terms and conditions herein. All Products are provided only with "restricted rights" with only those rights as are granted to all other end users pursuant to the terms and conditions herein. All Software and Products are provided subject to Federal Acquisition Regulation (FAR) 52.227.19.

15. **APPLICABLE LAW**. This EULA is governed by the laws of the jurisdiction where you are a resident or, if a resident of the United States, by the laws of the state of Texas, without regard to its conflict of law provisions. This EULA shall not be governed by the UN Convention on Contracts for the International Sale of Goods, the application of which is expressly excluded.

#### 16. **DISPUTE RESOLUTION**.

(a) Non-United States residents. If a dispute, controversy or difference arising in any way from this EULA or your use of the Software is not amicably settled, it shall be subject to the non-exclusive jurisdiction of the courts of the jurisdiction where you are a resident. Notwithstanding the foregoing, Samsung may apply for injunctive remedies (or an equivalent type of urgent legal relief) in any jurisdiction.

(b) United States residents. ALL DISPUTES WITH SAMSUNG ARISING IN ANY WAY FROM THIS EULA OR YOUR USE OF THE SOFTWARE SHALL BE RESOLVED EXCLUSIVELY THROUGH FINAL AND BINDING ARBITRATION, AND NOT BY A COURT OR JURY. Any such dispute shall not be combined or consolidated with any other person's or entity's claim or dispute, and specifically, without limitation of the foregoing, shall not under any circumstances proceed as part of a class

action. The arbitration shall be conducted before a single arbitrator, whose award may not exceed, in form or amount, the relief allowed by the applicable law. The arbitration shall be conducted according to the American Arbitration Association (AAA) Commercial Arbitration Rules applicable to consumer disputes. This arbitration provision is entered pursuant to the Federal Arbitration Act. The laws of the State of Texas, without reference to its choice of laws principles, shall govern the interpretation of the EULA and all disputes that are subject to this arbitration provision. The arbitrator shall decide all issues of interpretation and application of this arbitration provision and the EULA. For any arbitration in which your total damage claims, exclusive of attorney fees and expert witness fees, are \$5,000.00 or less ("Small Claim"), the arbitrator may, if you prevail, award your reasonable attorney fees, expert witness fees and costs as part of any award, but may not grant Samsung its attorney fees, expert witness fees or costs unless it is determined that the claim was brought in bad faith. In a Small Claim case, you shall be required to pay no more than half of the total administrative, facility and arbitrator fees, or \$50.00 of such fees, whichever is less, and Samsung shall pay the remainder of such fees. Administrative, facility and arbitrator fees for arbitrations in which your total damage claims,

exclusive of attorney fees and expert witness fees, exceed \$5,000.00 ("Large Claim") shall be determined according to AAA rules. In a Large Claim case, the arbitrator may grant to the prevailing party, or apportion among the parties, reasonable attorney fees, expert witness fees and costs. Judgment may be entered on the arbitrator's award in any court of competent jurisdiction. This arbitration provision also applies to claims against Samsung's employees, representatives and affiliates if any such claim arises from the licensing or use of the Software. You may opt out of this dispute resolution procedure by providing notice to Samsung no later than 30 calendar days from the date of the first consumer purchaser's purchase of this device. To opt out, you must send notice by e-mail to optout@sta.samsung.com, with the subject line: "Arbitration Opt Out." You must include in the opt out e-mail (a) your name and address; (b) the date on which the device was purchased; (c) the device model name or model number; and (d) the IMEI or MEID or Serial Number, as applicable, if you have it (the IMEI or MEID or Serial Number can be found (i) on the device box; (ii) on the device information screen, which can be found under "Settings;" (iii) on a label on the back of the device beneath the battery, if the battery is removable; and (iv) on the outside of the device if the battery is not

removable). Alternatively, you may opt out by calling 1-888-987-4357 no later than 30 calendar days from the date of the first consumer purchaser's purchase of the device and providing the same information. These are the only two forms of notice that will be effective to opt out of this dispute resolution procedure. Opting out of this dispute resolution procedure will not affect your use of the device or its preloaded Software, and you will continue to enjoy the benefits of this license.

17. **ENTIRE AGREEMENT; SEVERABILITY**. This EULA is the entire agreement between you and Samsung relating to the Software and supersedes all prior or contemporaneous oral or written communications, proposals and representations with respect to the Software or any other subject matter covered by this EULA. If any provision of this EULA is held to be void, invalid, unenforceable or illegal, the other provisions shall continue in full force and effect. [050113]

## Index

## **A**

**Accessing Contacts** [50](#page-54-0) **Accessing Messages** [34](#page-38-0) **Accessing Your Phone's Settings** [84](#page-88-0) **Adding a New [Contacts Entry](#page-54-1)** Dial Method 50 Menu Method [51](#page-55-0) **Answering a Call** [27](#page-31-0) **Auto Answer** [89](#page-93-0)

**Auto Retry** [89](#page-93-1)

#### **B**

#### **Backlight** [86](#page-90-0) **Battery**

Charging [8](#page-12-0) Iinstalling [7](#page-11-0) Installing [7](#page-11-1) Low Batter[y Indicator](#page-11-2) [9](#page-13-0) Removing 7 **Battery Us[e & Safety](#page-70-0)** [105](#page-109-0) **Bluetooth** 66 Add New Device [67](#page-71-0)

Registered List [67](#page-71-1)

Settings [68](#page-72-0) Turn Bluetooth On/Off [66](#page-70-1) **Browser**

> Exiting the Browser [64](#page-68-0) How Browser Keys Work [65](#page-69-0) Launching the Browser [64](#page-68-1) Using Browser [64](#page-68-2) Using Links [65](#page-69-1)

#### **C**

**Calendar** [69](#page-73-0) **Call Answer** [89](#page-93-2) **Call Functions** Answering a call [27](#page-31-0) Answering Call-Waiting calls [27](#page-31-1) Call In-Progre[ss options](#page-29-0) [27](#page-31-2) Making a Call 25 Sending calls to Voicemail [27](#page-31-3) Voice Commands [28](#page-32-0) **Call Settings** Auto Answer [89](#page-93-0) Auto Retry [89](#page-93-1)

Call Answer [89](#page-93-2)

TTY Mode [89](#page-93-3) **Camera Mode** [19,](#page-23-0) [71](#page-75-0) **Care and Maintenance** [111](#page-115-0) **Children and Cell Phones** [101](#page-105-0) **Commerci[al Mobile Alerting System](#page-108-0)  (CMAS)** 104 **Contacts** Adding [50](#page-54-2) Deleting [54](#page-58-0) Editing [52](#page-56-0) Erase All [92](#page-96-0) Finding [51](#page-55-1) Groups [55](#page-59-0) Memory Info [63](#page-67-0) Saving Call [Numbers](#page-64-0) [53](#page-57-0) Speed Dial 60 **D**

**Display** [84](#page-88-1) **Display / Touch-Screen** [109](#page-113-0) **Display Settings** Backlight [86](#page-90-0) Wallpaper [84](#page-88-2)

**Do cell pho[nes pose a health](#page-101-0)  hazard?** 97 **Draft Folder** [43](#page-47-0) **Draft Messages** [43](#page-47-1) **E**

**Edit Codes** [91](#page-95-0) **Emergency Calls** [110](#page-114-0) **Entering Text** [23](#page-27-0) **Erase All Entry** [92](#page-96-0) **Erase Messages** [48](#page-52-0) **Exposure [to Radio Frequency \(RF\)](#page-101-1)  Signals** 97

## **F**

**FCC Hearing Aid Compatibility (HAC) Regulati[ons for Wireless](#page-120-0)  Devices** 116 **FCC Notice and Cautions** [117](#page-121-0) **G**

#### **Gallery**

My Images [81](#page-85-0) My Videos [83](#page-87-0) **Getting Started** Activating Your Phone [9](#page-13-1)

Understan[ding this User Manual](#page-14-0) [4](#page-8-0) Voicemail 10 **GPS** [109](#page-113-1) **GPS Setting** [84](#page-88-3)

## **H**

**Health and Safety Information** [97](#page-101-2) **I Icons**

Number Type [50](#page-54-3)[,](#page-44-0) [53](#page-57-1)[,](#page-44-0) [54](#page-58-1) **Inbox Folder** 40 **International Calls** [25](#page-29-1)

## **L**

**Language** [91](#page-95-1) **Lock Code, [Changing](#page-95-2)** [91](#page-95-0) **Lock Phone** 91 **M**

**Managing Outbox Messages** [42](#page-46-0) **Managing Sent [Messages](#page-90-1)** [42](#page-46-0) **Master Volume** 86 **Memory Card** Formatting [11](#page-15-0) Installing [10](#page-14-1) removing [11](#page-15-1)

**Memory Info** [96](#page-100-0) **Memory Management** [96](#page-100-0) **Message Folder** Draft Box [43](#page-47-2) Inbox [40](#page-44-1) Sent [42](#page-46-1) Voice [47](#page-51-0) Voicemail [47](#page-51-0) **Message Folders** Erase Messages [48](#page-52-1) **Message Settings** [49](#page-53-0) **Messages** Creating [34](#page-38-1) **Messages and Lock Mode** [41](#page-45-0) **Messaging** Picture Messages [36](#page-40-0) Types of messages [34](#page-38-2) Video Messages [38](#page-42-0) **Mode** Speakerphone [20](#page-24-0) **N NAM Select** [93](#page-97-0) **Notes and Tips** [4](#page-8-1)

**Nuance** [70](#page-74-0)

134

#### **Number Type Icons** [50,](#page-54-4) [53,](#page-57-2) [54](#page-58-2) **O**

**Operating Environment** [114](#page-118-0) **Other Important Safety Information** [118](#page-122-0)

#### **P**

**Pause Dial** [25](#page-29-2) **Personal [Localized Alerting Network](#page-108-1)  (PLAN)** 104 **Phone**

Command Keys [17](#page-21-0) Display Screen [21](#page-25-0) Display Screen Icons [22](#page-26-0)

#### **Phone Settings**

Airplane Mode [90](#page-94-0) Language [91](#page-95-1) NAM select [93](#page-97-0) Quick Search [94](#page-98-0) Security [91](#page-95-3) System Select [93](#page-97-1)

#### **Photos**

Sending [72](#page-76-0), [74](#page-78-0) Taking Snap Shots [71](#page-75-1) **Picture Messages**

Creating and sending [36](#page-40-0)

## **R**

**Receiving Messages** [39](#page-43-0) **Reducing Exposure** Hands-Free Kit[s and Other](#page-104-0)  Accessories 100 **Reset Your Phone** [92](#page-96-1) **Responsible Listening** [111](#page-115-1) **Restricting Child[ren](#page-121-1)'[s Access to Your](#page-121-1)  Mobile Device** 117 **Restriction** [92](#page-96-2)

## **S**

**Samsung Mo[bile Products and](#page-111-0)  Recycling** 107 **Save a Number After a Call** [53](#page-57-3) **Security Settings** Edit Codes [91](#page-95-0) Erase All Entries [92](#page-96-0) Lock Phone [91](#page-95-2) Reset Phone [92](#page-96-1) Restriction [92](#page-96-2) **Security Sub Menu** [91](#page-95-3) **Sent Folder** [42](#page-46-2)

#### **Settings**

Auto Answer [89](#page-93-0) Auto Retry [89](#page-93-1) Backlight [86](#page-90-0) Call Answer [89](#page-93-2) Language [91](#page-95-1) Location Setting [84](#page-88-4) Master Volume [86](#page-90-1) Memory Info [96](#page-100-0) TTY Mode [89](#page-93-3) Wallpaper [84](#page-88-2) **Settings Menu** Accessing [84](#page-88-0) **Smart Practices While Driving** [104](#page-108-2) **Sound Settings** Master Volume [86](#page-90-1) **Specific Absorption Rate (SAR) Certification Information** [102](#page-106-0) **Standard Limited Warranty** [120](#page-124-0) **Store Numbers After a Call** [53](#page-57-0)

**T**

**Text Conventions** [5](#page-9-0) **Text Messages, Receiving** [39](#page-43-0) **Tools**

Alarm Clock [69](#page-73-1) Bluetooth [66](#page-70-2) Calculator [68](#page-72-1) Calendar [69](#page-73-0) Memo Pad [70](#page-74-1) Voice Commands [28](#page-32-0) World Clock [69](#page-73-2) **TTY Mode** [89](#page-93-3)

## **U**

**UL Certified Travel Charger** [108](#page-112-0) **Understanding Your Contacts**

Adding a New Co[ntacts Entry](#page-59-0) [50](#page-54-2) Contacts Groups 55 Deleting a Contacts Entry [54](#page-58-0) Editing a[n Existing Contacts](#page-56-0)  Entry 52 Finding a Co[ntacts Entry](#page-67-0) [51](#page-55-1) Memory Info 63 Save a Nu[mber After a Call](#page-64-0) [53](#page-57-0) Speed Dial 60

## **V**

**Video Messages** Creating and sending [38](#page-42-0) **Voice Co[mmands](#page-33-0)** [28](#page-32-0) Calling 29 Checking status [30](#page-34-0) Opening menus or a[pplications](#page-33-1) [30](#page-34-1) Sending [messages](#page-35-0) 29 Settings 31 **Voice recognition** [70](#page-74-0) **Voice SVC** [70](#page-74-0) **Voicemail** Checking [47](#page-51-1) Folder [47](#page-51-2) Listening to [10](#page-14-2) **Vsuite** [70](#page-74-0)

## **W**

**Wallpaper** [84](#page-88-2) **Warranty Information** [120](#page-124-1) **World Clock** [69](#page-73-2)